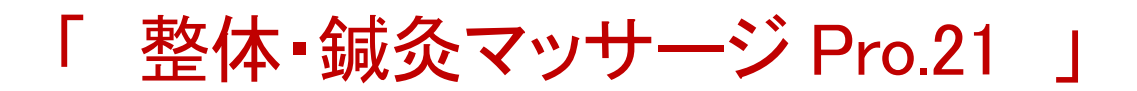

#### ・動作環境について

Windows 10、11 が動作する 32 ビットまたは 64 ビット PC 画面解像度は 1920×1080 以上を推奨です。 Win10 は 2025 年 10 月マイクロソフトのサポートが終了の予定です。

#### ・本製品のご使用条件

・ 使用者に対して、同封されている 1組のプログラムを1台のコンピュータ端末に限り使用権を許諾します。

店舗ごとにライセンスが必要です (店舗と自宅などで同一店舗の同一データの処理は別途ライセンスは必要ありません)

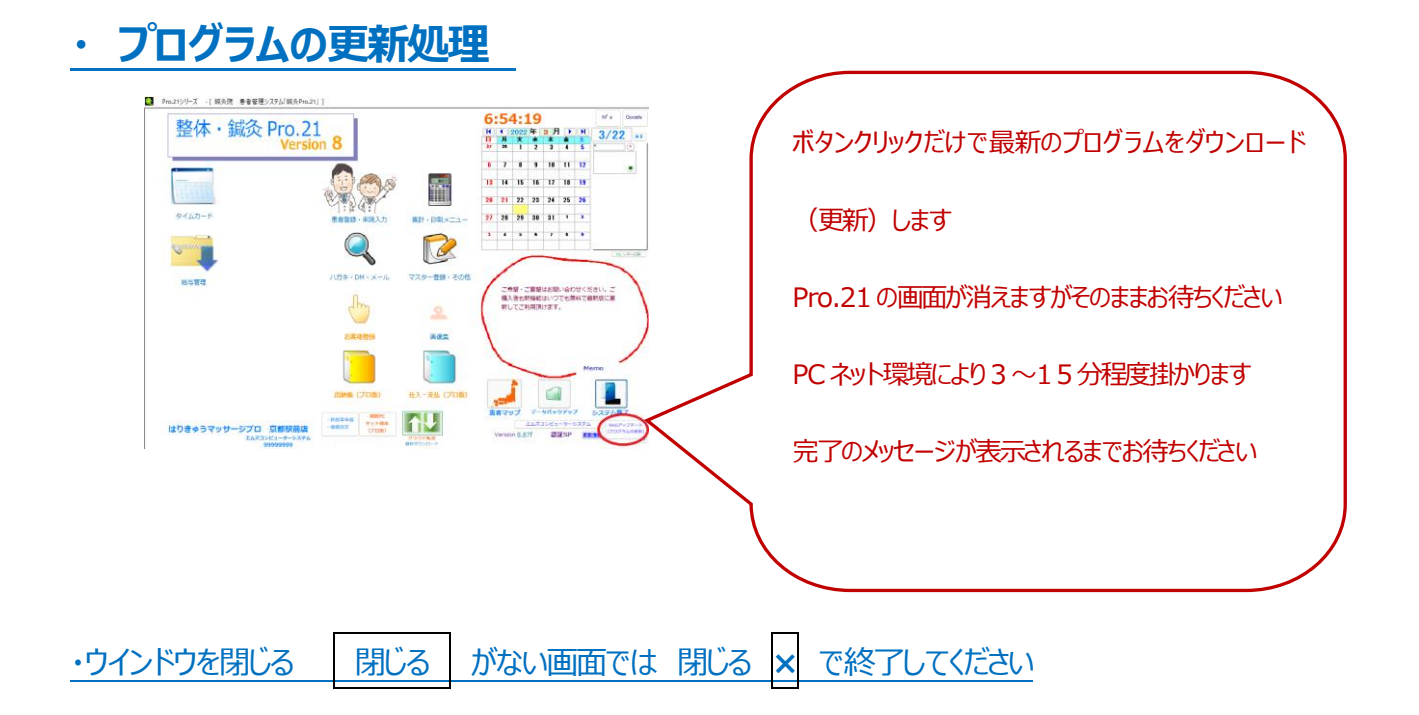

## ・アンインストール方法

プログラムの追加と削除 (プログラムと機能) よりアンインストール または Setup を起動後、削除を選択します

## ・患者へのメールの送信について

個人情報保護に関する法令およびその他の規範を遵守してください

特に登録件数が5000件を超える場合には注意が必要です (2006年4月~)

メールアドレスの提供を受ける場合には、メールを送信することへの同意が必要です。

また、受信を解除する為の方法を送信するメール内に記述してください

<例> 1 年間に5~6回程度、誕生日クーポンなどをお送りしてよろしいでしょうか?

メールの解除は、"メール解除" と入力してこのメールに返信してください・・・

### ・サポートおよび新機能追加について

サポートはメール・電話・LINE 対応とさせて頂いております ご連絡先メールアドレスの変更など御座いましたらご連絡ください プログラムの最新版への更新方法はネットワーク経由のダウンロードのみとさせて頂きます 新機能の更新内容はアップデートご案内のWebページをご覧ください

### ・用紙サイズとプリンターについて

ハガキ宛名、領収書、レシート 以外は、**A4用紙サイズが基本です**

通常使用するプリンター の設定は A4 用紙が印刷できるプリンターに設定してください

一部のプリンターでは用紙サイズの認識ができない場合があります

プレビュー表示を 右クリック、 ショートメニューのページ設定でプリンター選択など可能です

・ラベルプリンター、レシート専用プリンターについて

患者登録・来院入力の 「プリンター選択」 にて、選択可能です

あるいは、前もって Windows コントロールパネルにて 通常使用するプリンター に設定してください

### ・登録する画像について

患者や伝票ごとに画像を PC 内 (クラウド) に保存してリンクすることが可能です

Google フォトや OneDrive に保存したファイルの URL でリンクします。

**・**プレビューと印刷 **←** チェック は表示のみです

実際に印刷する際はチェックを消してから印刷ボタンをクリックします

### **・**Windows の**スリープ機能**

※ Windows の レジューム・スリープや休止状態からの 復帰に失敗するとデータ破損 します

「Pro.21」 起動中は **スリープ・休止 機能は使用しないでください**

## **・ データを別の PC にコピー 別の場所で作業(故障時も)**

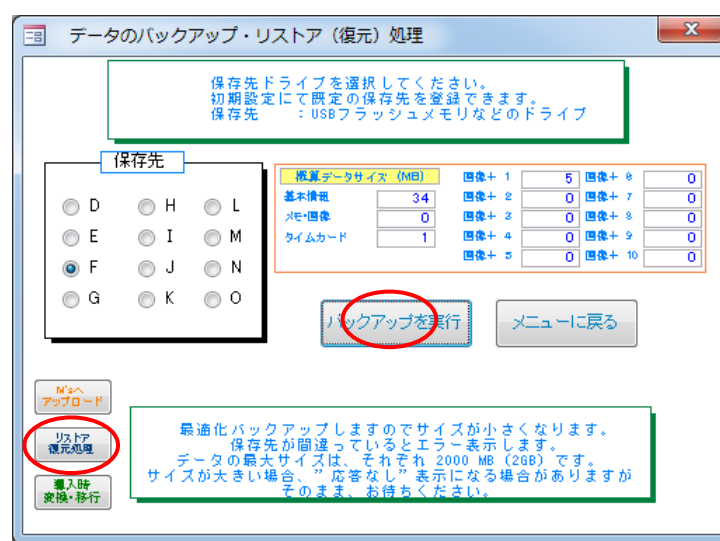

自宅など別のPCで処理をしたい場合に、データバックア

ップとリストア (復元) をします

それぞれの PC に「Pro.21」がインストールされている必

要があります。

同じ店舗データを扱う場合は、別途ライセンスは必要あ

りません

※ プロ版ではクラウド経由でデータのやり取りができます (有料)

・データのバックアップをとっておくと PC の故障の際などにいつでもバックアップした時点に戻すことができます

1. PC → USB メモリー (ハードディスクなど)

データを外付 HDD や USB メモリーにバックアップする (保存先を選択後、バックアップを実行 します)

2. USB メモリー → PC バックアップしているデータを PC に戻す (PC 故障時や新 PC に移す際)

別の PC では リストア復元処理 より データを PC に戻します。

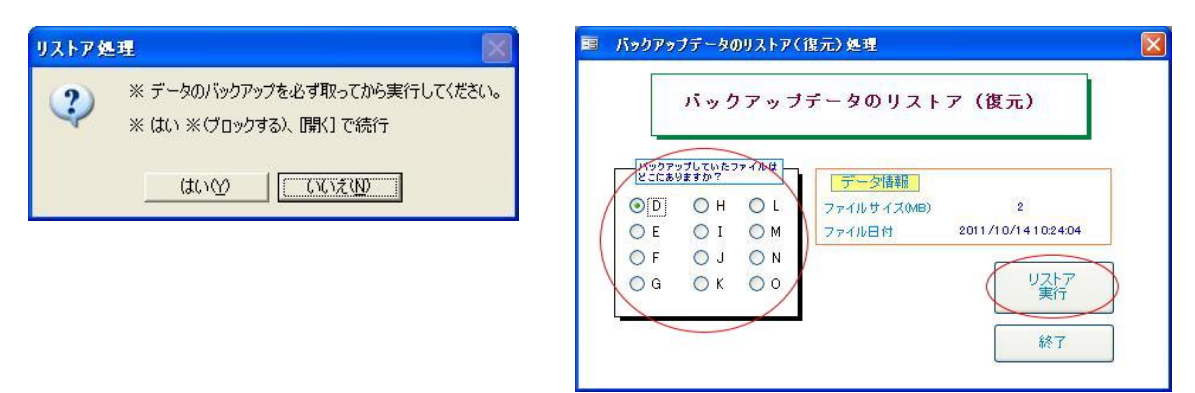

### ・DM(ダイレクトメール)用紙

SANWAサプライ JP-TA10A、一般的な A4サイズ 2×6(12面付)タイプの用紙で対応可能です

A-ONE 28928 A4サイズ 3×6(18面付)

A-ONE 72324 A4サイズ 3×8(24面付)

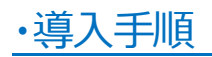

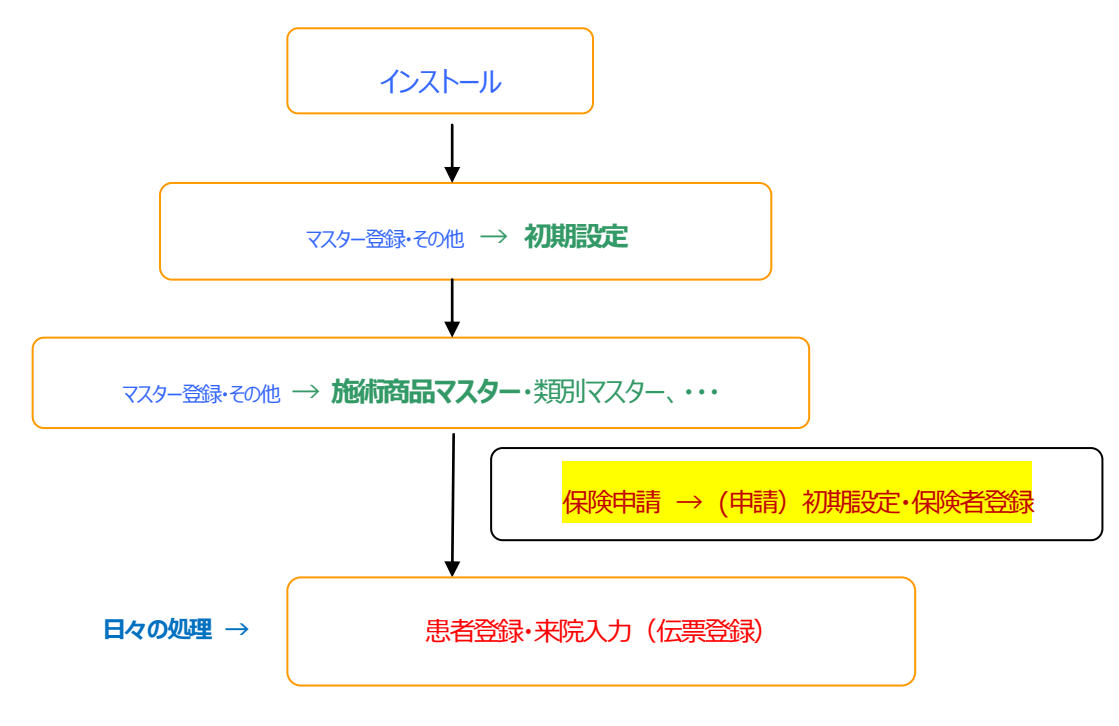

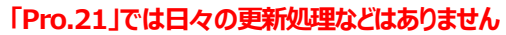

## ・初期設定 ・ マスター登録・その他メニュー

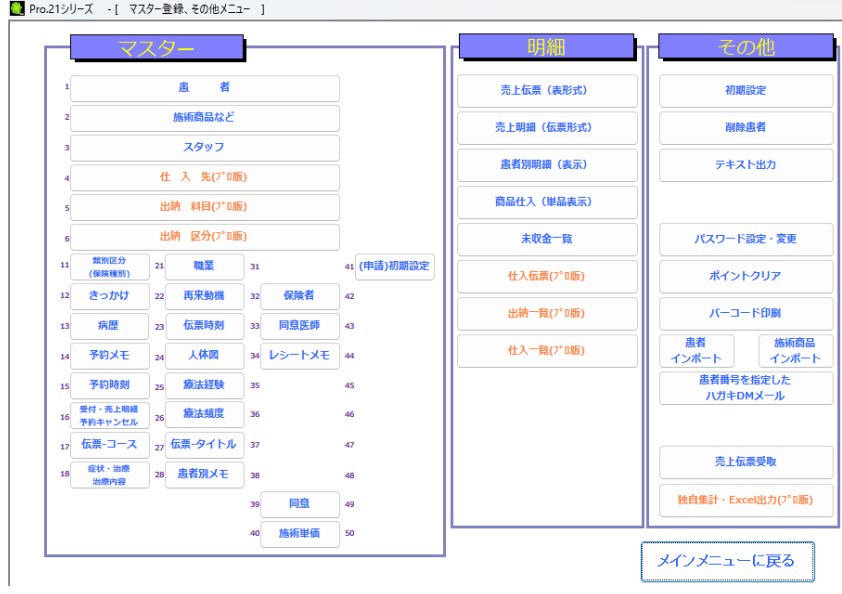

※ Excel 出力やテキスト出力は (マイ) ドキュメント (または Hari9pro21 フォルダに出力・)

出力したファイル名は Excel\_顧客.xls 、などです

### ・初期設定

初期設定では規定値は特に変更する必要はありません。

必要な場合に設定してください。

→ マスター登録・その他 → 初期設定

レシート・店名など、領収書・発行元は、ここで登録します。

この機能は新規伝票登録ボタンと同時に明細が1ある伝票を確 定します。すぐに保険請求チェックが可能となります。 白動的に1明細登録しますので、施術商品コードの変更が必要 な場合はあとから変更してください。

この機能を利用すると一部(在庫管理、顧客ポイント、入金請 求明細自動作成)の機能利用ができません。

在庫管理が必要な場合はここにはチェックせずに在庫管理するに チェックを入れます。

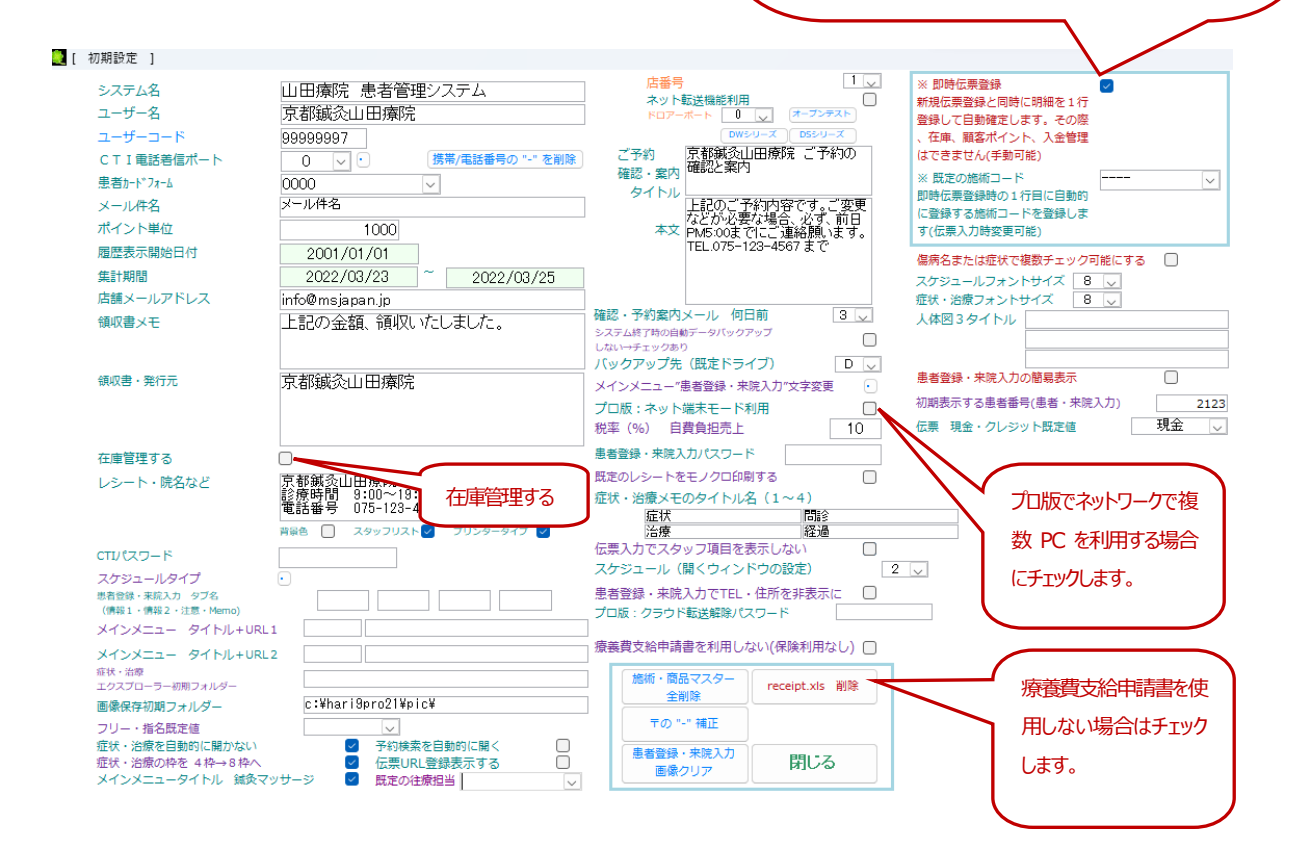

# ★ひと月の請求期間の間に一人の患者で鍼灸とマッサージの伝票データが混在できません。 例えば、患者Aさんは鍼灸の伝票登録、患者Bさんはあんまマッサージの伝票登録ができますが、患者 A さんの一か月の 保険請求期間に鍼灸とマッサージの混在する伝票登録(請求処理)はできません。Pro.21 をご利用上での制約です。 鍼灸のみ、あんまマッサージのみでのご利用は問題ありません。混在の場合はご利用の場合はご注意ください。

## *※ パスワードの登録について*

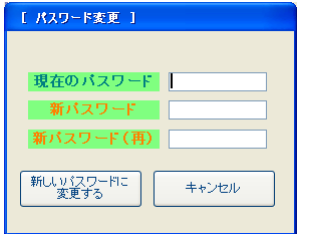

・導入時 **現在のパスワード** は**空白**です

・例えば、新しいパスワードに "12345"と設定するには

現在のパスワード 空白のまま

新パスワードと (再) "12345" と入力します

新しいパスワードに変更する をクリックしてください

・解除するときは、新パスワードと(再)を空白にします

・次の画面を開く時に、パスワードの入力が必要になります

初期設定・集計メニュー・テキスト出力・出納一覧・仕入一覧・出納帳・仕入支払・日報・バックアップの実行

### ※1 メールアドレスについて

一部の Microsoft Outlook と連動して送信されます

「Pro.21」では複数のお客様にメールを送信する場合にBCCにより送信されます

これによりメールを受取った側は、他の人のメールアドレスがわからないようになっています

(PC に設定済みのメールソフトと連動できない場合は手動による送信処理をしてください)

### ・メール送信できない場合

メール機能は Microsoft が機能変更をしてきており今後対応できない可能性があります

プロバイダーにより一度に大量のメールを送信すると拒否される場合があります

※ 相手の携帯電話のメールアドレスが、RFC の規則に準拠していない場合も送信できません

「@」の直前(左側)に、ドットなどがあるメールアドレス **xxxx.@xxxxxx**

「@」より前(左側)で、ドットなどが連続しているメールアドレス [xx..xx@xxxxxx](mailto:xx..xx@xxxxxx)

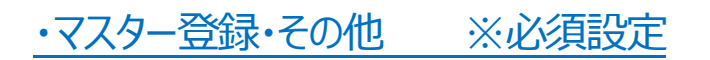

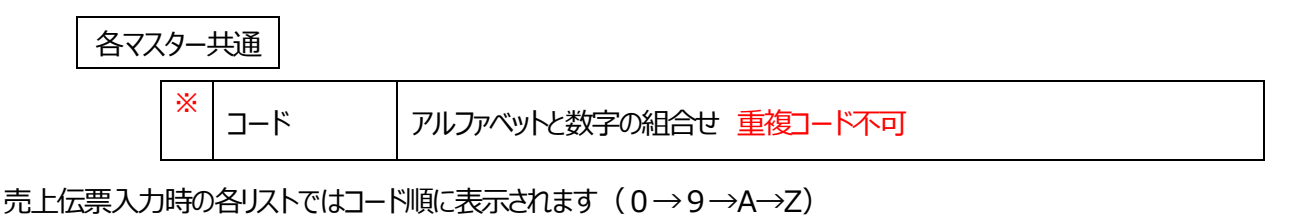

頻繁に使用するコードは、数字のみにするとリストの上部に表示されますので選択が簡単です

患者削除した場合でも登録済の売上伝票データは集計します

## ・施術商品マスター

・ 伝票入力時に金額を入力することも可能です

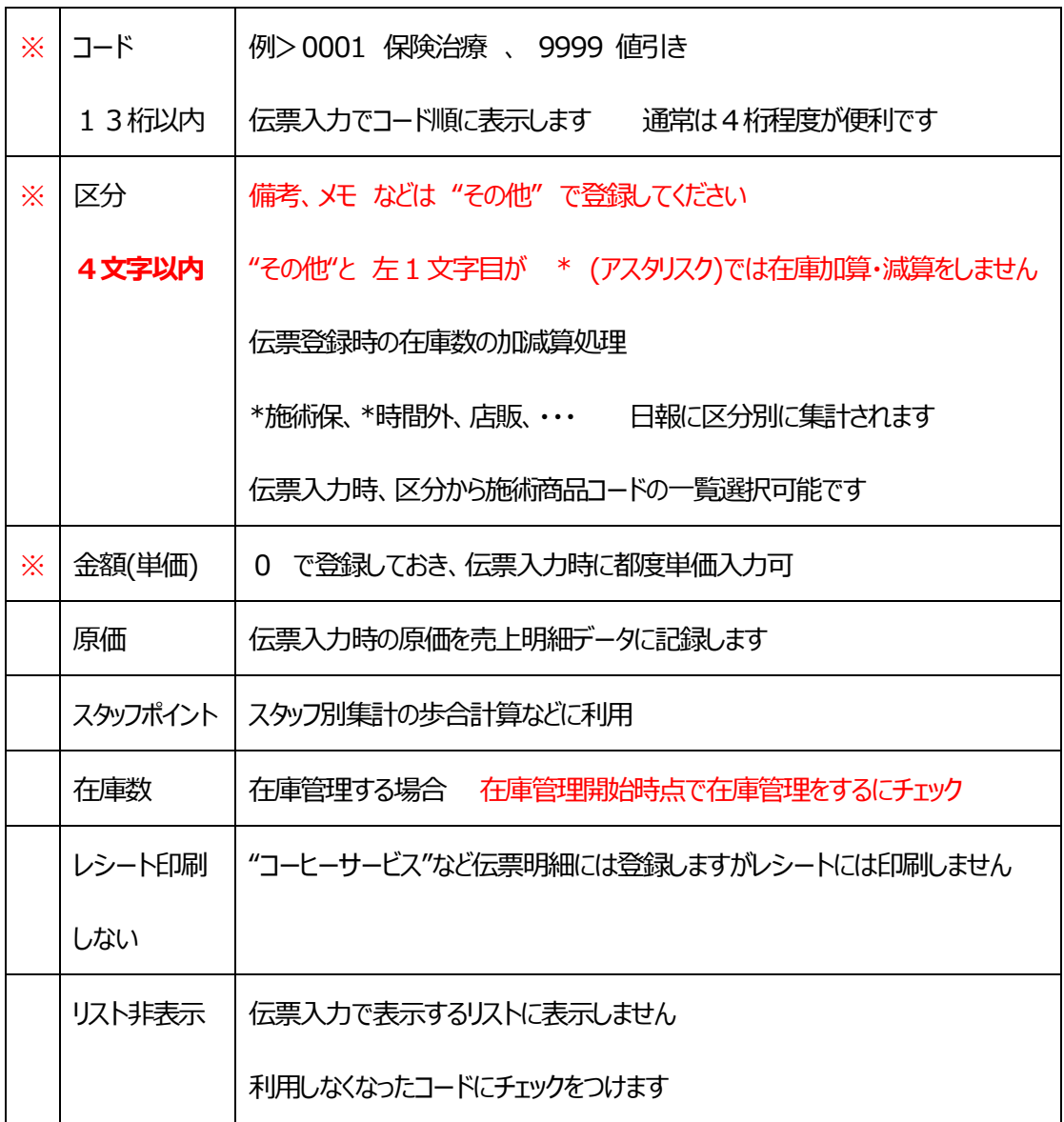

## ・各種マスター入力の方法

・患者の新規登録 は、患者登録・来院入力画面の右下 | 新規患者登録 | ボタンより登録します

患者マスターは、一覧形式で修正をする場合や並べ替えて一覧したい場合などに利用します

・各マスターの基本入力方法です (例:施術・商品マスター)

新規登録は、最下行の空白行に追加してください 左端項目では **E n t e r** キー で入力完了してください

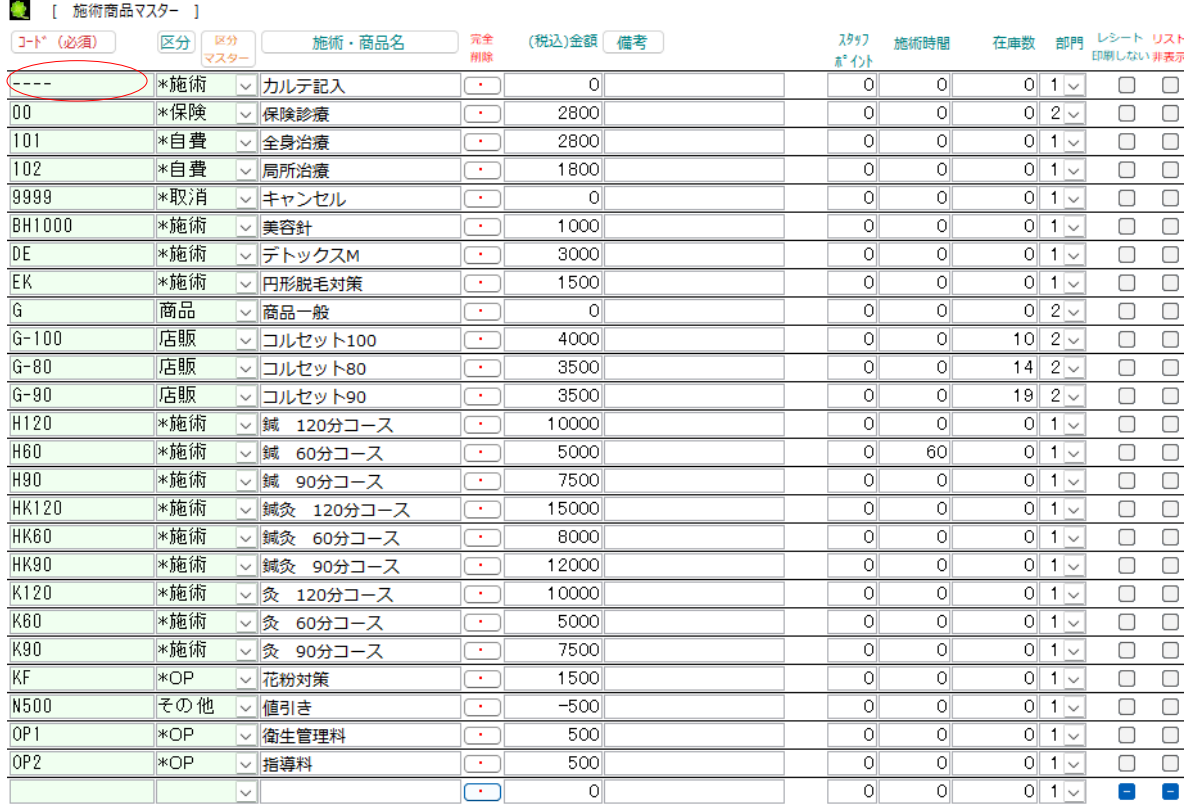

※ 一旦 画面を閉じる と次に開くときにマスター画面でコード順に並び替えて表示します

※ コード削除直後は同じコードで登録できません 一旦画面を閉じてください

···インデックス・・・ のエラー表示の場合 │ ESC │ を押して一旦マスター登録画面を閉じてください

・患者番号 と 患者コード

患者番号は連続して自動的につきます この番号を患者のカルテ番号として利用すると使いやすくなります

患者コードには、以前に利用していたカルテナンバーなどを登録できます

患者登録・来院入力画面の<mark>患者コードの入力枠内をダブルクリックすると検索画面を表示しますのであいまい検索可能です</mark> たとえば、"2022-1234" というデータでは、 "2022"、"1234" などで検索可能です

検索文字で検索する場合、患者番号と患者コードで同じデータがある場合、患者番号が優先して検索されます

患者番号 1001 と 患者コード 1001 では 1001 で検索すると 患者番号 1001 を表示します 重複しないように 患者コード 1001 → @1001 などと登録することで重複を防ぐことができます

検索は '@1001' でできます

この状態をさけるには、患者番号と患者コードは コード体系を別にします 例えば、患者コード "@1234" などで登録すると "@1234" で検索できます "@"のかわりに "\*"、"+" などでも可能ですが、ノート PC では "@"が入力やりやすいです "2022@1234" では "@1234" "2022@" などで検索可能です

・住所1 の文字数について

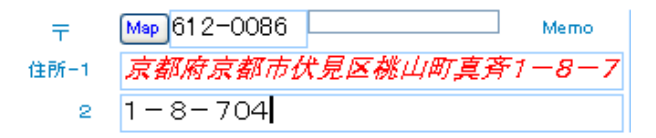

<u>患者登録・来院入力画面の</u> 住所 1 | では、文字数が20文字より多くなると赤色斜体で表示します その場合、ハガキ宛名・DM で文字が切れて印刷されない場合がありますので、| 住所2 に分けて入力してください 半角文字を使用している場合には 20文字を超えていても枠内に表示していれば 問題ありません

・類別マスター(マスター登録・その他)

自費、保険、・・・などの区分を登録します

伝票で保険入力する場合は、「保険使用」 にチェックをします(伝票にチェック欄を表示します)

(「スケジュール色」 スケジュール(タイプ4)で類別ごとに色分け表示します)

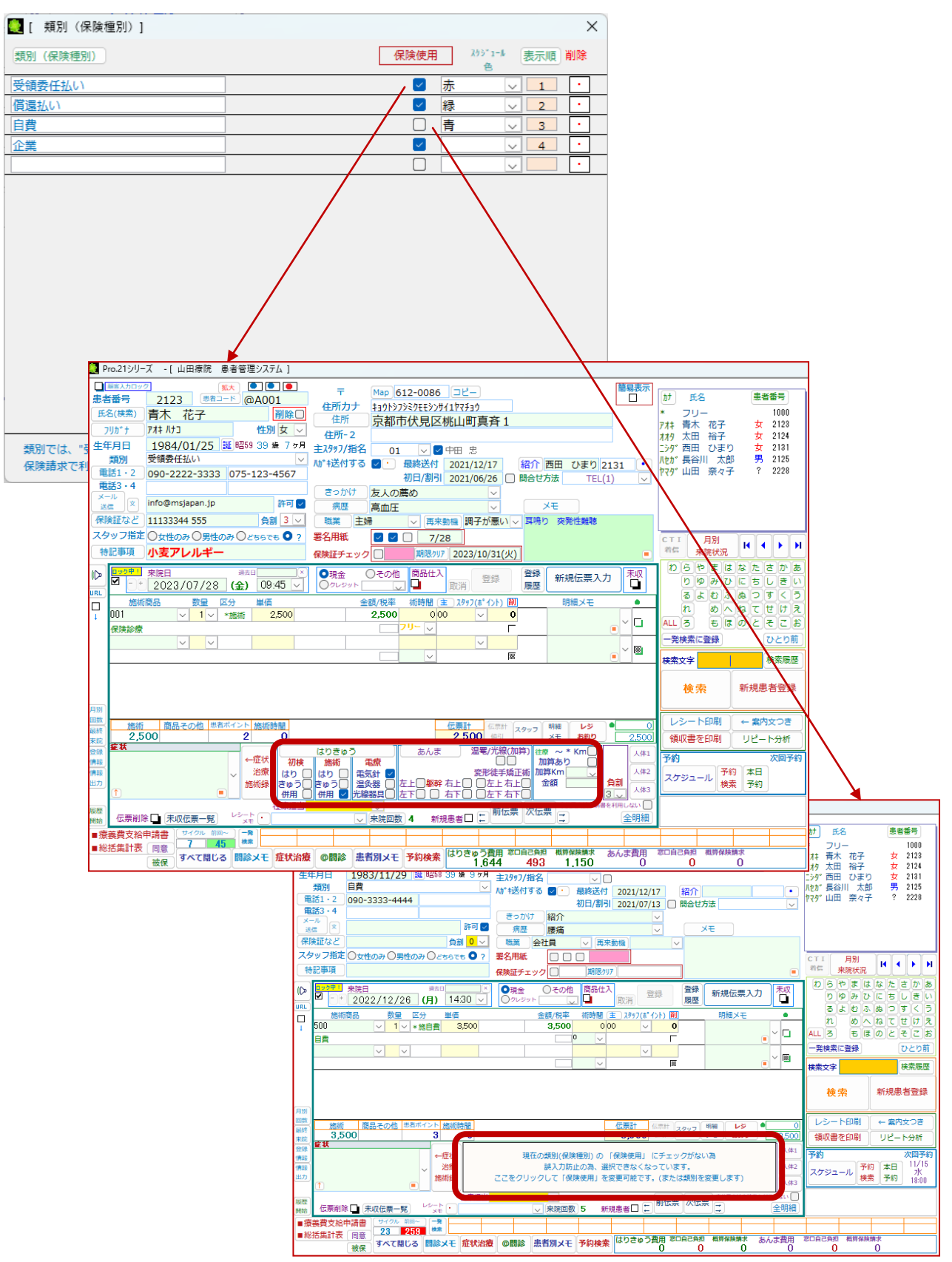

### ・保険者マスター

保険者情報を登録します 保険者番号の先頭の0は自動的に付加されます

企業などで 総括集計表から除外する場合は 除外チェックが必要です

ここで登録した内容で総括集計表に保険者情報が印刷されます

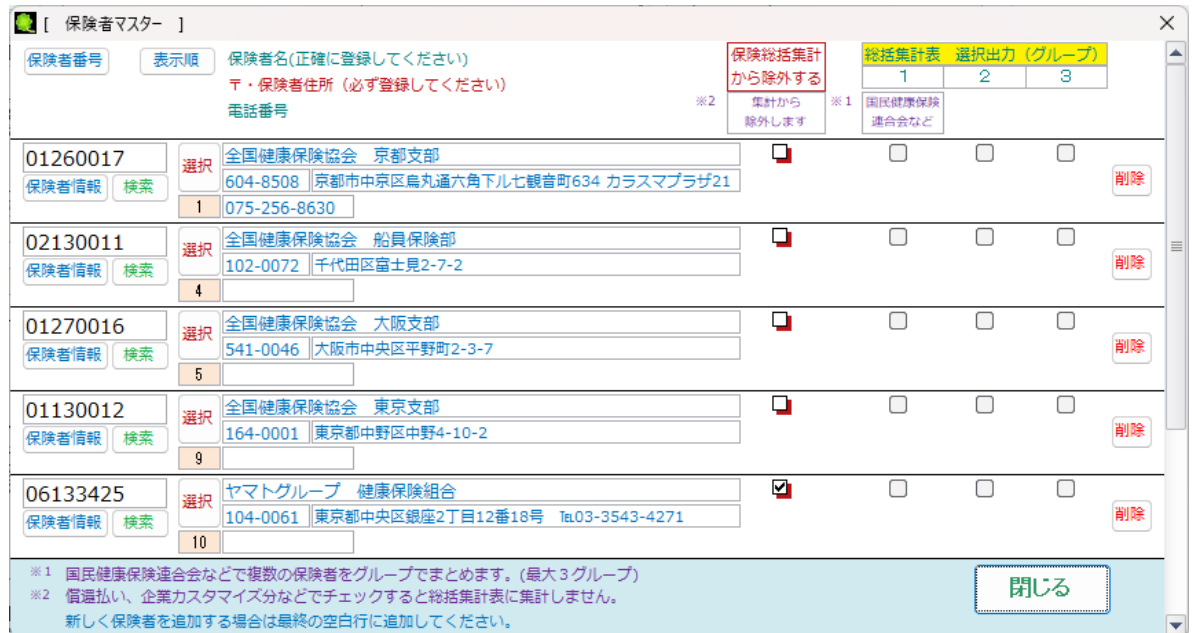

総括集計表 選択出力 (グループ) は

総括集計表をチェックを付けた保険者で集計したい場合に利用します

例えば、全国保険協会 京都支部 と 全国保険協会 大阪支部 にチェックを入れると2つを集計して出力します

「保険者情報」ボタンでは、保険者番号に登録した保険者情報を表示します

「検索」では保険者番号を調べる場合などに利用します

被保険者情報の入力画面にて保険者を「選択」ボタンにて登録します

## ・療養費支給申請書 初期設定

療養費支給申請書の印刷をする前に施術者情報を(申請)初期設定にて登録します

申請書の施術者、住所、電話番号、・・・など初期設定にて登録します

全員番号を登録します(鍼灸師会により発行された会員番号を設定します)

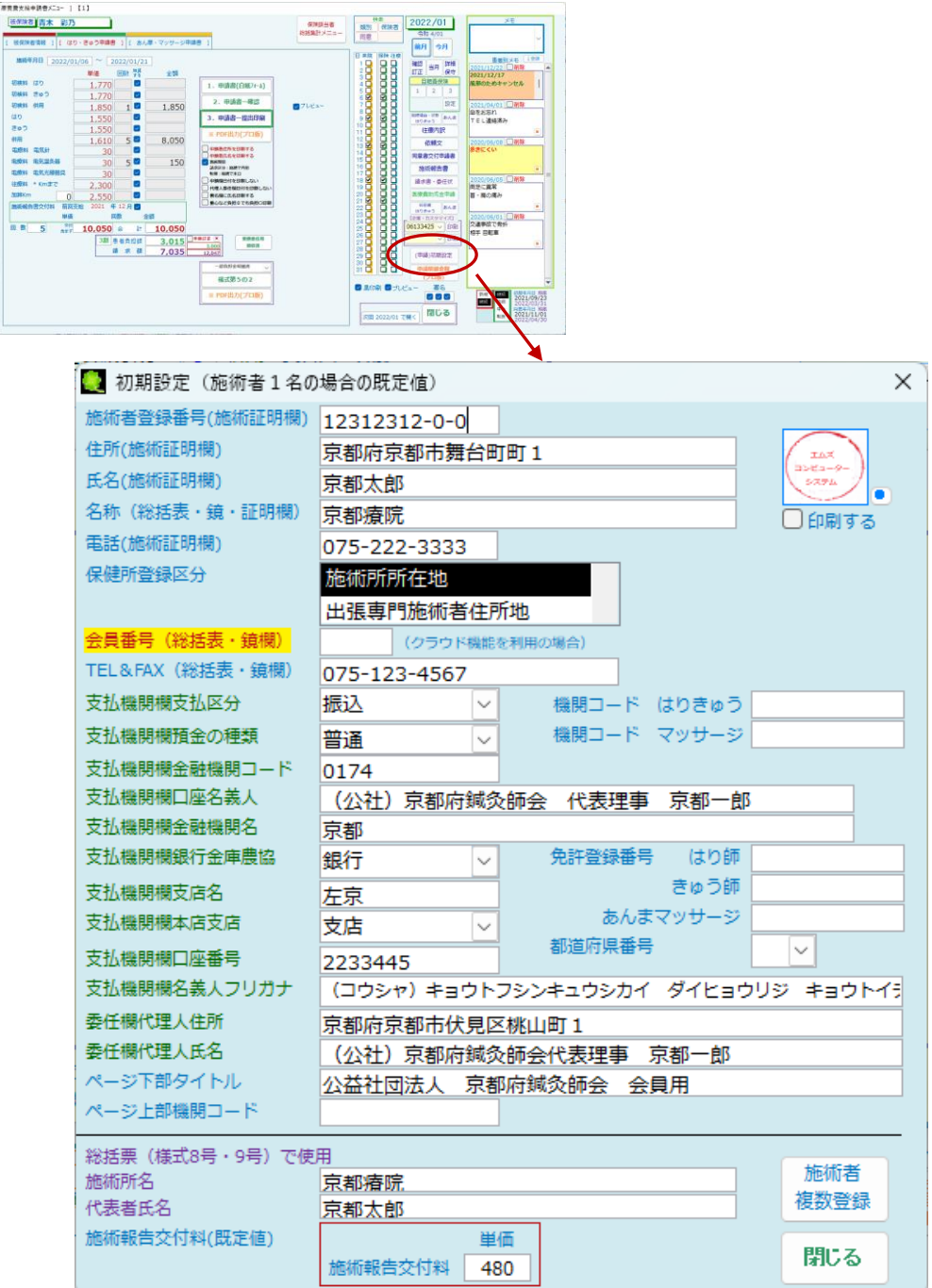

・印影の登録

PC の環境により登録できない場合があります

(Excel ファイルに印影の画像を張り付け後、ファイルから・・、Excel ファイルから、・・・も可能です)

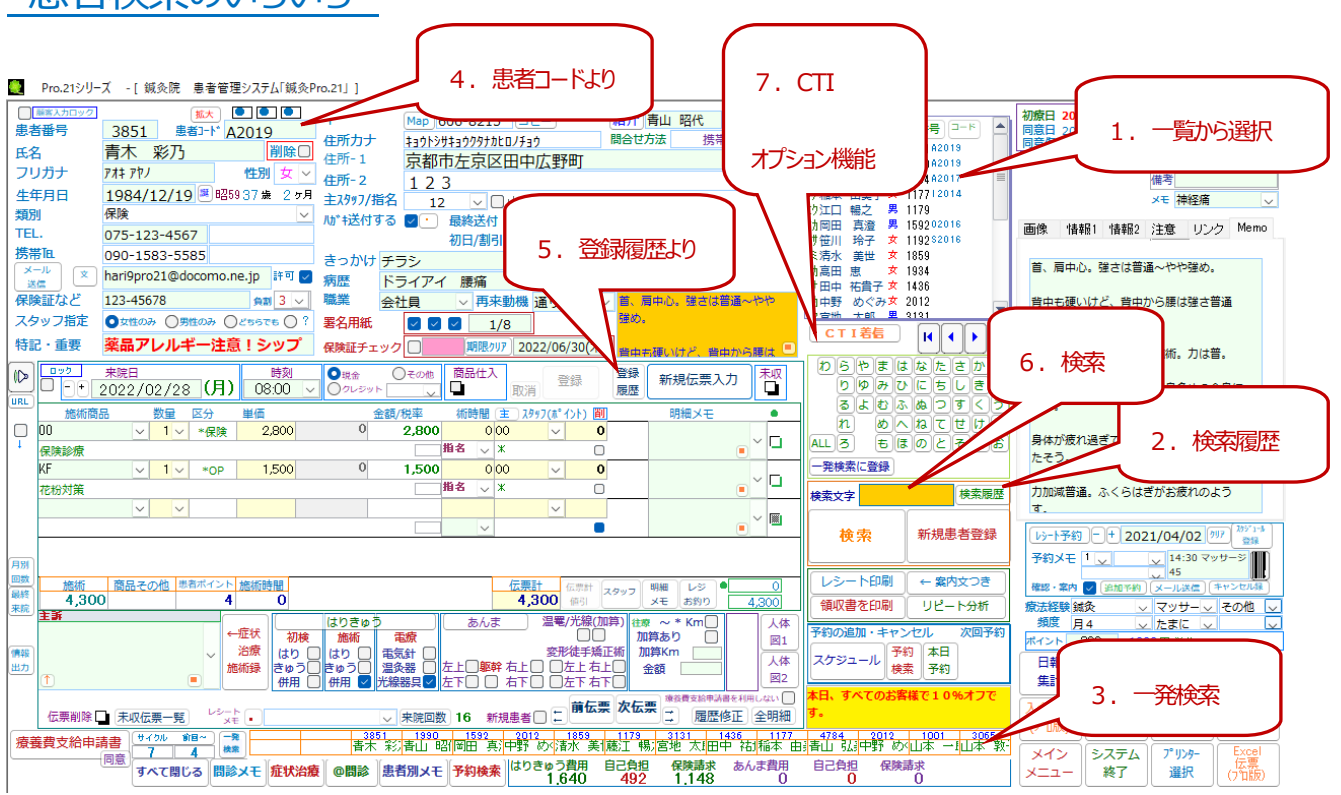

「Pro.21」で、売上伝票や予約入力など、何かの処理をする際にまず、患者を呼出す必要があります

患者を呼出す方法は、いろいろな方法があります

・患者検索のいろいろ

- ※1. 画面右上の一覧から対象の患者をクリックする (フリガナが空白は非表示)や あいうえお ポタン
- ※2. 直前に表示した患者や検索した患者を記録しています
- ※3. 検索履歴 よりクリックして選択します (頻繁に呼出す患者は、一発検索登録にて登録します)
- ※4. 背景に色付の項目では、ダブルクリックで 何かの機能 が働きます

患者コード、氏名、フリガナ、TEL.、携帯TEL、メールアドレス、・・・などの項目で ダブルクリックであいまい検索の

ウィンドウより、検索したい文字を入力して一覧より選択できます

- ※5. 伝票の登録履歴から検索します(登録した伝票一覧から患者の最新の伝票を表示します)
- ※6. 検索文字 に 患者番号、患者コード、氏名、電話番号、携帯電話番号、フリガナ、・・・を入力後、

**検索 | ボタンをクリック (または Enter キー) 先頭データ表示、 ▶ で次のデータに移動** 

患者番号 と 患者コード が同じデータの場合、患者番号が優先して検索されます

※7. CTI+ネット端末 をご利用の場合、CTI 電話着信時に患者を呼出しできます

## •新規患者登録 と 患者データの修正

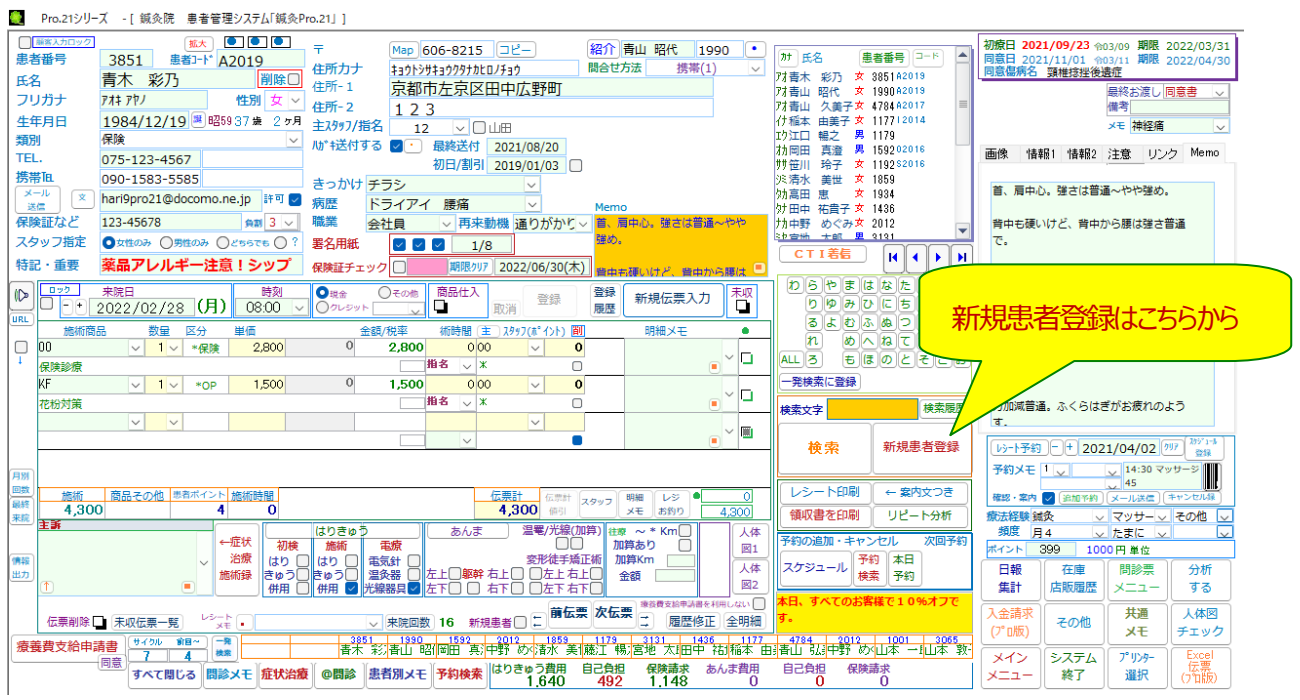

新しい患者を登録するには、 新規患者登録 | から開始します

患者情報の修正は伝票登録中を除いて直接修正可能です

新規患者登録 | クリックと同時に新しい 患者番号 (自動連番 1001~) で 登録されます

患者コード は 以前に登録していたカルテ No.・・・など用に任意に登録可能です

新規患者登録時の既定値で ハガキ送付 メール送信 のチェックが**オン**です

トップメニュー・ハガキ DM メールのハガキ DM メールでは、それぞれのチェックがオンの患者のみ抽出されます

チェックなしのデータは、ハガキ DM メールの検索から除外されます

削除 チェックで患者を削除(Pro.21 では完全には削除しません。マスター登録・その他→削除患者にて復活可能です)

患者を削除した場合でも伝票などのデータは削除されずに集計されます

伝票が不要な場合には伝票を削除した後に患者を削除してください

(患者の削除をした後に、伝票を削除したい場合は削除患者で一旦、患者を復活した後、伝票を削除してください)

※ 郵便番号から住所表示をさせるには、Microsoft IME の標準機能を利用します

### ※ 患者番号 998 と 999 については 日報や集計表に集計されません

この番号は、在庫管理で使用する特別な患者番号です 患者の登録や売上の登録で使用できません

## ・伝票の新規登録

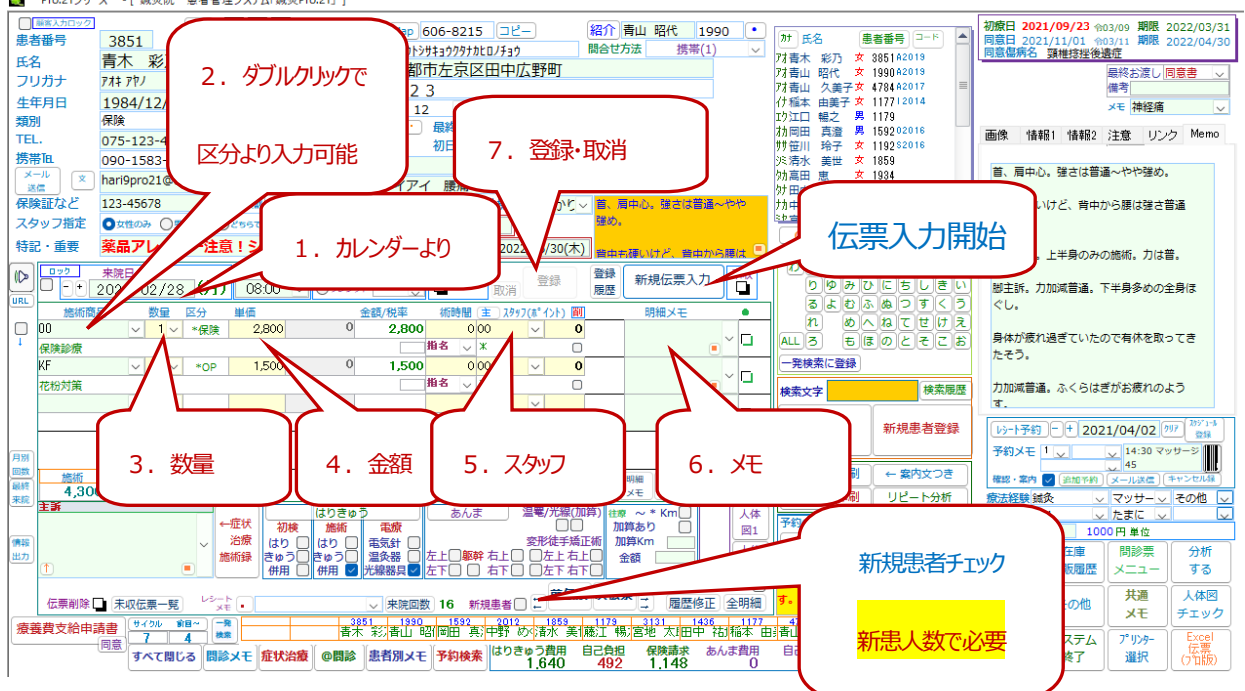

新規のお客様の伝票登録は、伝票画面下の 新客 にチェックを入れると日報に人数集計します

・1伝票1来院として来院回数計算されます

新規伝票入力ボタンから 伝票を入力します(保険請求はこちらから開始します)

患者が来院するごとに新規伝票入力から開始します

同じ日で明細を追加する場合は追加したい伝票を表示後、最終の行に追加したい明細を追加します

- ※1. 来院日をダブルクリックでカレンダーから日付選択できます
- ※2. 左端の施術商品枠をダブルクリックで区分別一覧から選択 または ▼ でコード一覧から選択
- ※3. 数量は ▼ から選択または手入力 (Enter で次の項目へ)
- ※4. 単価はマスターに登録した金額が既定値で表示されます 変更可能です

ダブルクリックで値引率を指定した単価変更が可能です

※5. スタッフを指定します スタッフ別の集計されます

ポイントはスタッフポイントです (歩合などで利用可) 明細メモなど・・・も入力可能です

- ※6. 明細メモ (文字数無制限) ダブルクリックでウィンドウで入力可能
- ※7. 伝票を 登録 あるいは 取消 します 必ず選択します このボタンで伝票登録が完了します

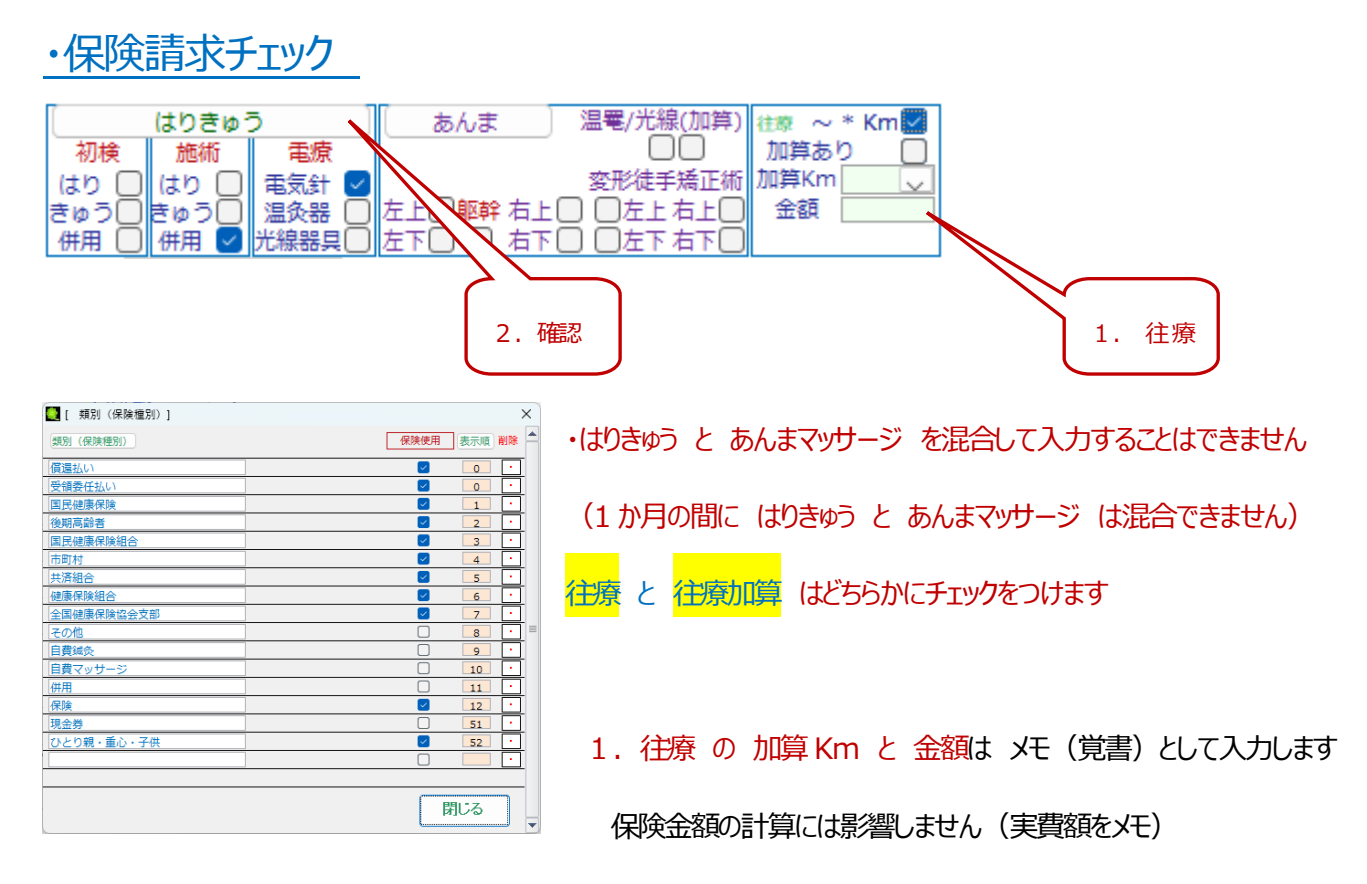

2. 保険請求の明細の確認が可能です

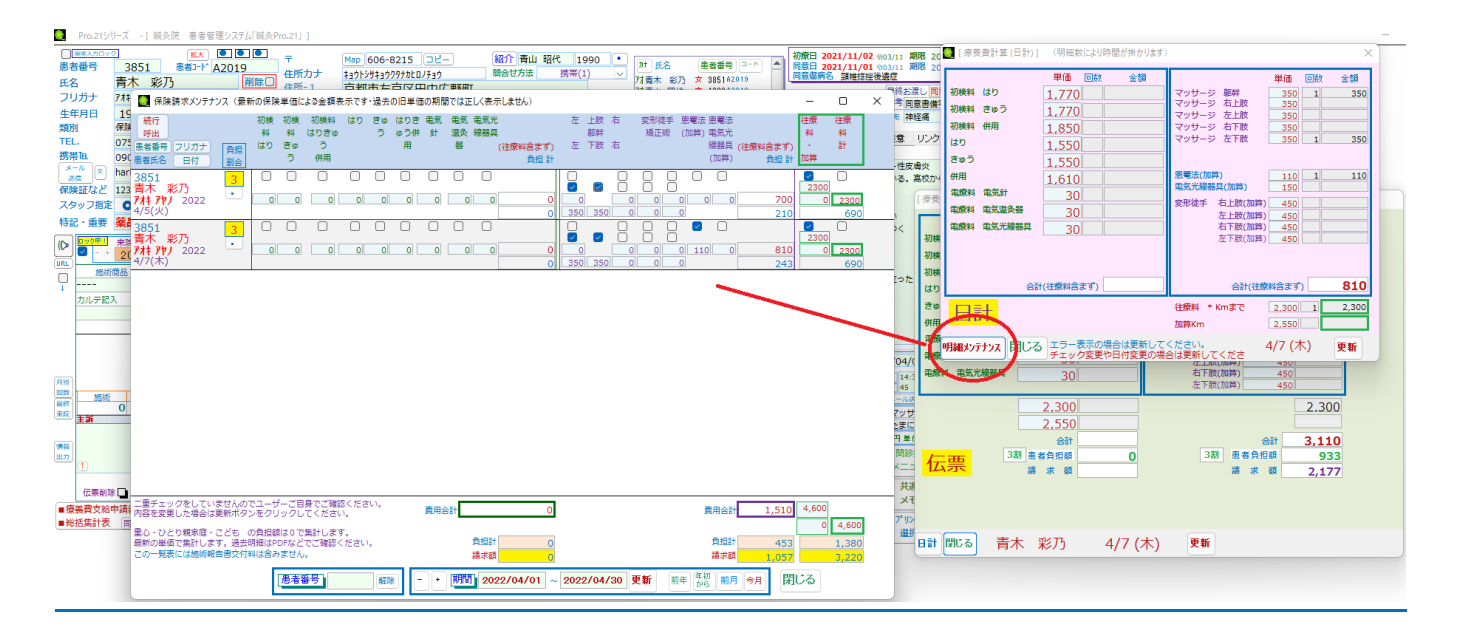

### ※ここで伝票ごとに請求金額を表示していますが、今回来院での概算額です

保険者への請求は月間の合計金額に対して請求額と負担額を計算します

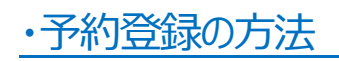

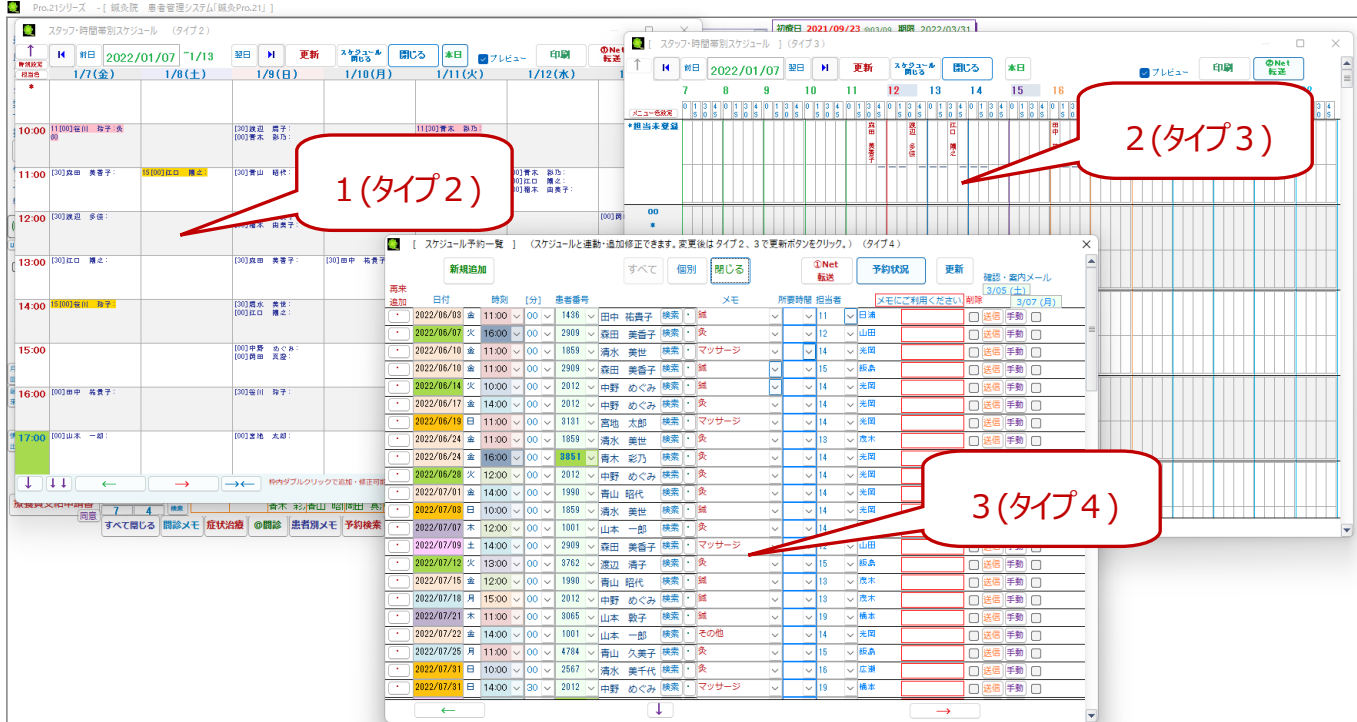

- ※1. 1週間の予約スケジュール 枠内をダブルクリックすると新規追加・変更が可能です
- ※2. 1 日のスタッフ別スケジュール この画面では変更できません
- ※3. 日別の予約明細 一覧形式で予約状況を表示します(新規追加、変更、削除が可能です)

この一覧表では個人別、すべての予約などの選択ができます

1 週間の予約状況を Net 転送しておけば外出先からの確認が可能です

 院にある PC の Windows を起動しておけば外出先から遠隔操作にて Pro.21 の操作も可能です (院PC ←→ 外出先のスマホ、PC、・・・など)

## ・伝票(1伝票)・明細の削除

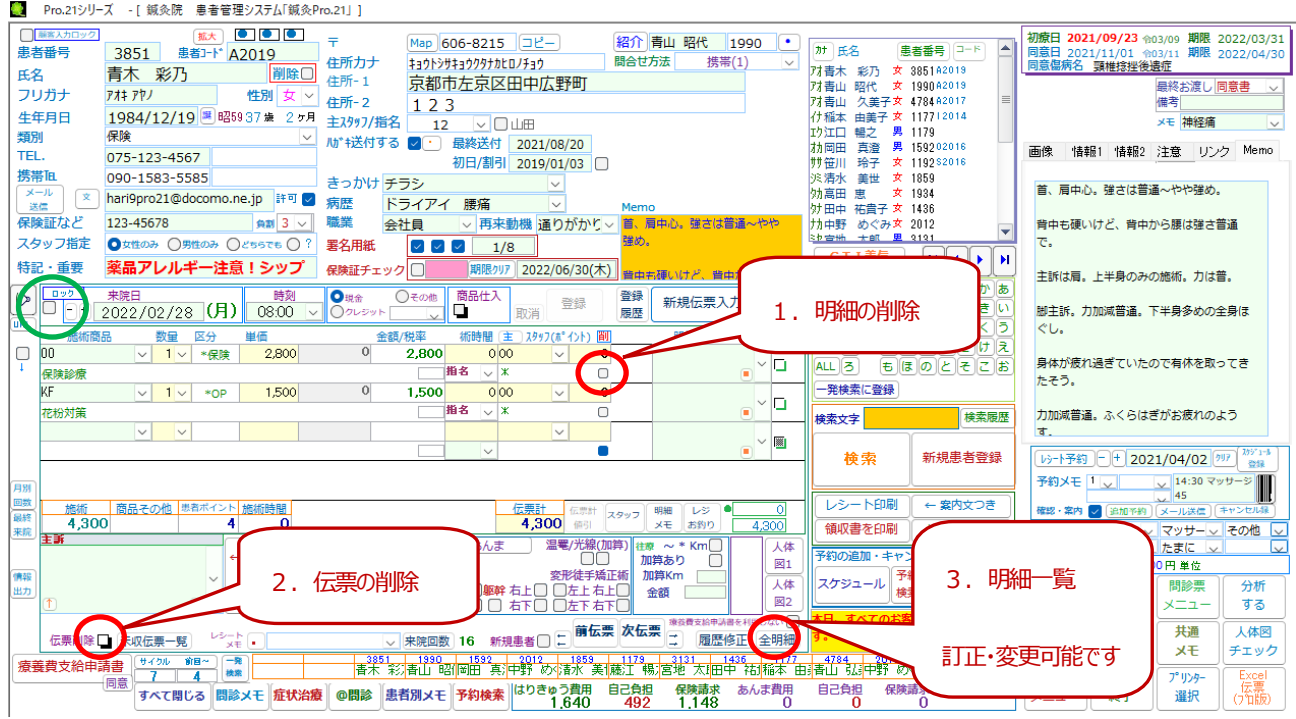

登録済の伝票を修正や削除するには (伝票のロックを解除する必要があります)

数量、単価、・・・などの訂正は修正したい伝票を表示して数量や金額などを変更する

1. 2. 明細削除と伝票削除

伝票単位での削除 と 明細を削除 する方法があります

・伝票単位で削除する (この方法が簡単です)

画面左下にある伝票削除をチェック (直後は表示していますので取消可能です)

削除確認で "はい" を選択すると削除します

・明細単位で削除する

入力画面 <mark>削</mark> または 全明細にて明細単位で削除

削除確認で "はい" を選択すると削除します

※ 二重登録してしまった伝票は伝票の削除をしてください。

・来院回数 と 来院チェック があわない場合 明細が重複している可能性あり

以下の例では来院チェックと来院回数が合いません。確認訂正で確認すると4/25の伝票が二重登録されています。

#### 確認訂正で二重登録の伝票を削除してください

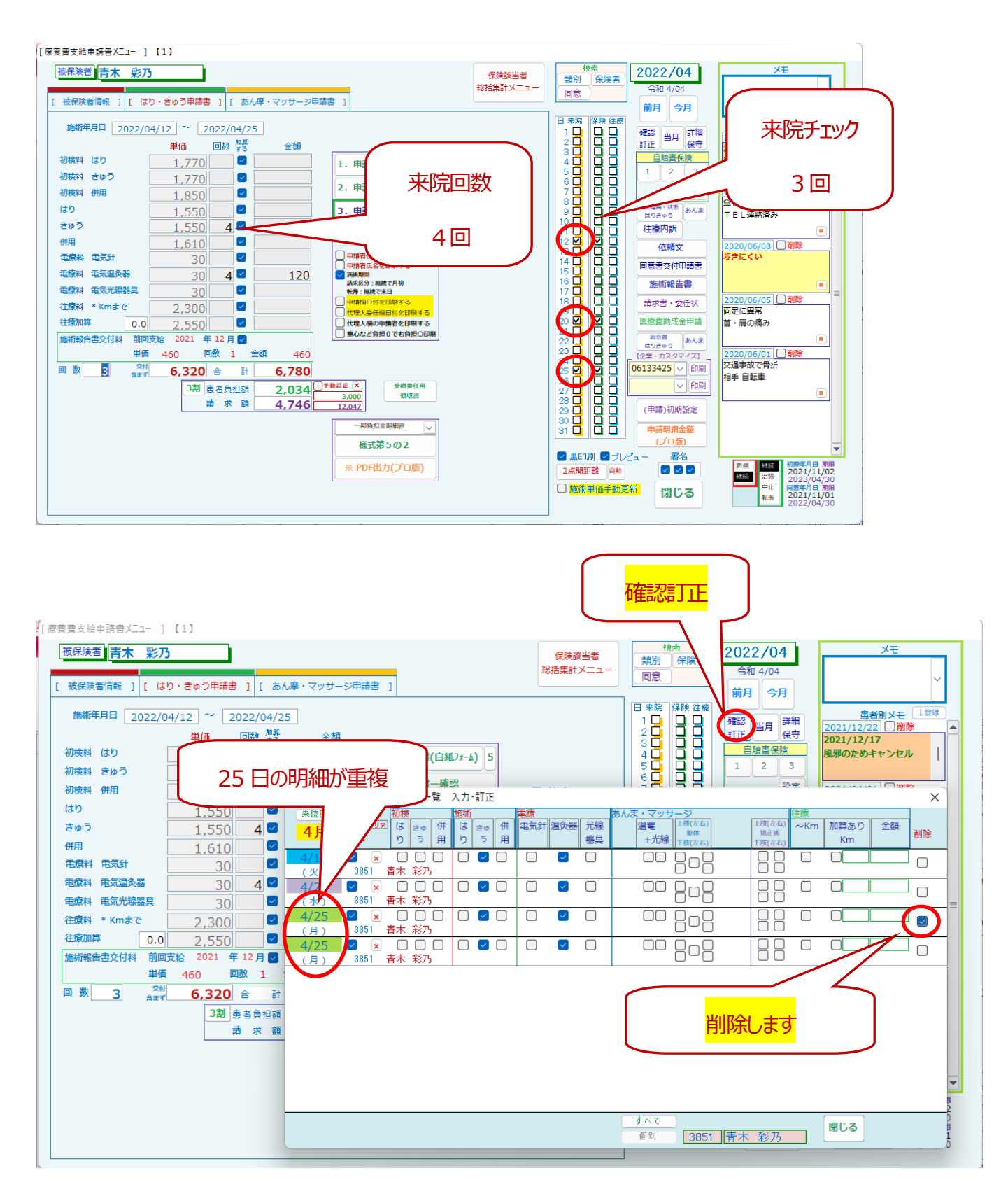

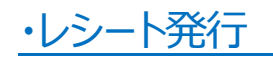

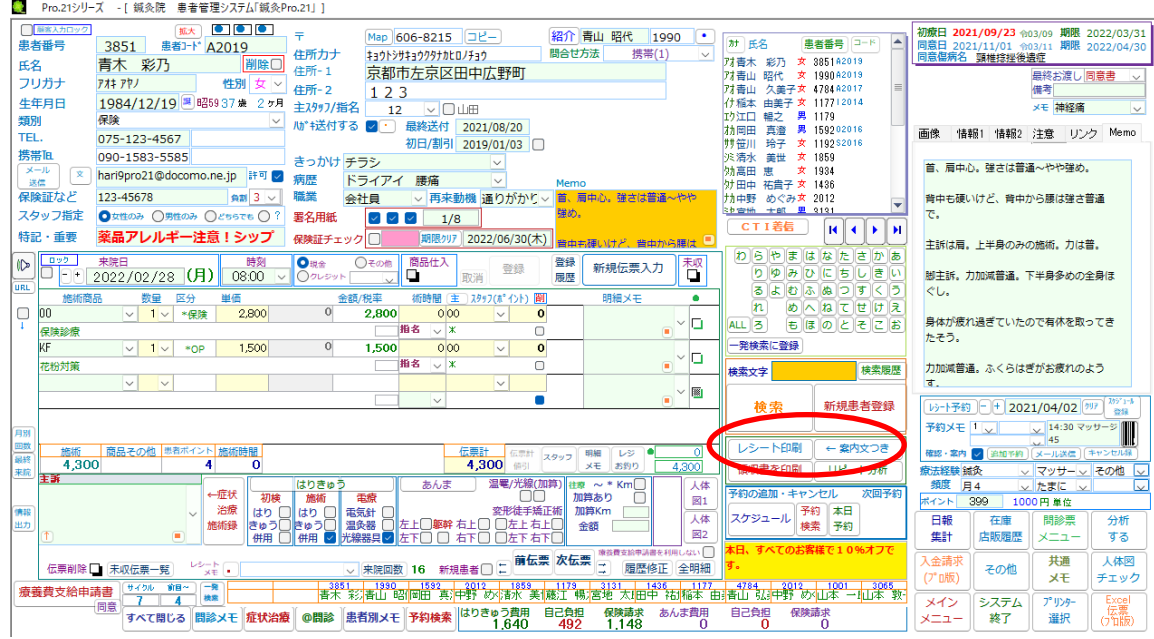

案内文を印刷する場合は「案内文」選択後、チェック → プレビュー → 右クリック → 印刷を選択します。

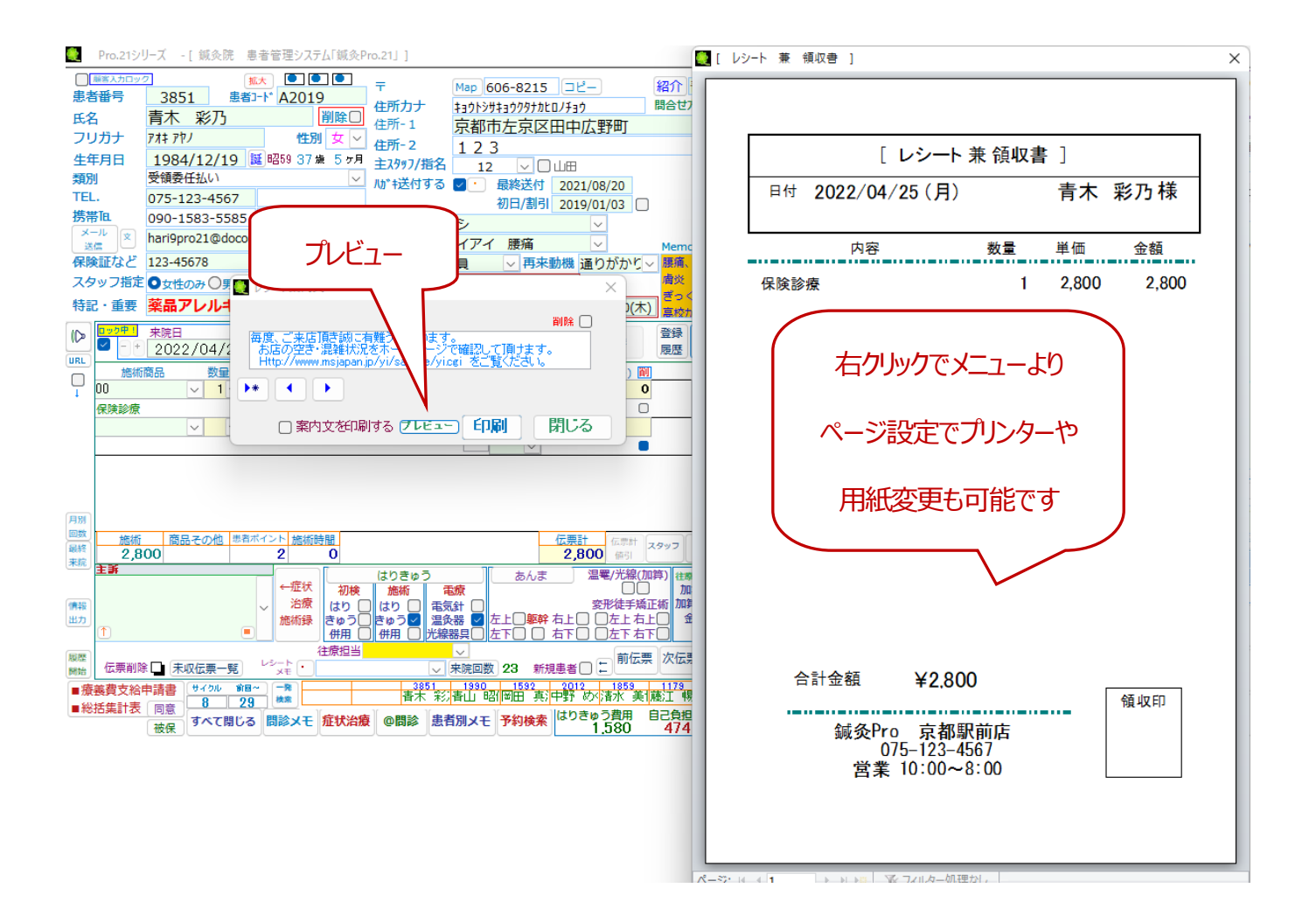

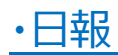

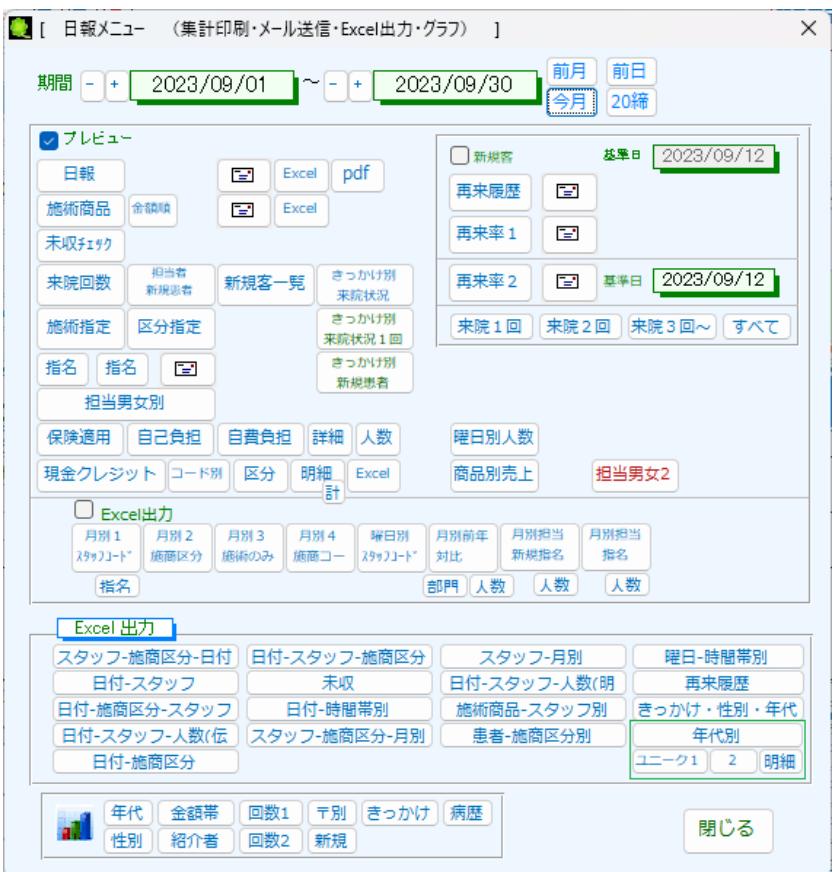

期間を指定して各種集計をします。Excel 出力にも対応しています。

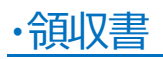

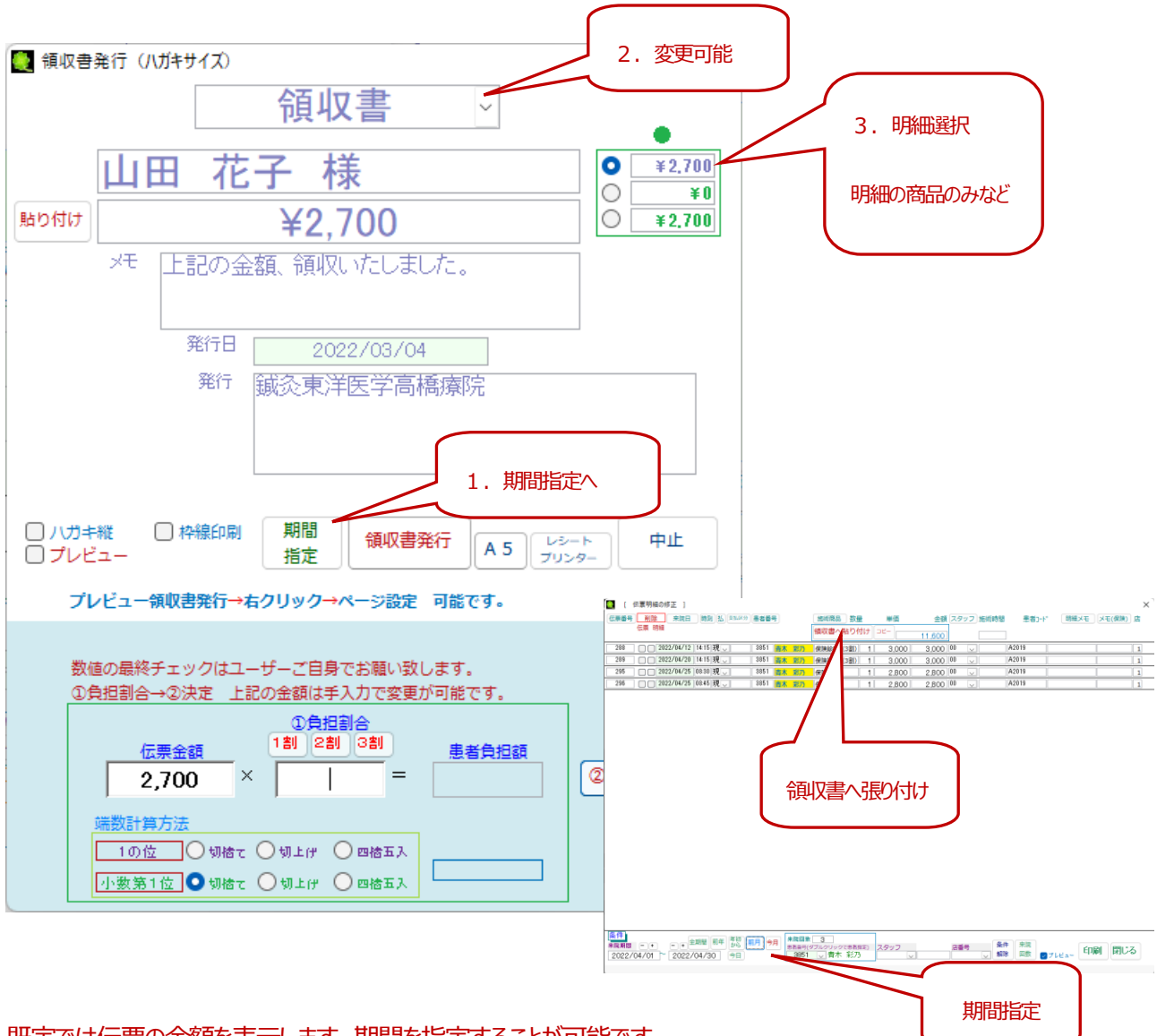

既定では伝票の金額を表示します。期間を指定することが可能です。

1. 期間指定では、本日、今月、前月、前年、・・・などの指定で領収書を発行できます

期間指定画面で今月、前年、・・・などを指定後、領収書発行へ貼り付けボタン をクリックしてください

2. タイトルの "領収書" は自由に文字を変更できます (請求書、請求書控え、・・・)

宛名の氏名部分も訂正可能です

発行元は、マスター登録・その他の初期設定で設定またはこの画面で設定可能です。

3.明細を指定した金額の設定が可能です(伝票明細の右端のチェックで選択します)

例えば商品にのみチェックをつけてチェックをつけた明細分の金額を設定する

## ・療養費支給申請書 被保険者情報

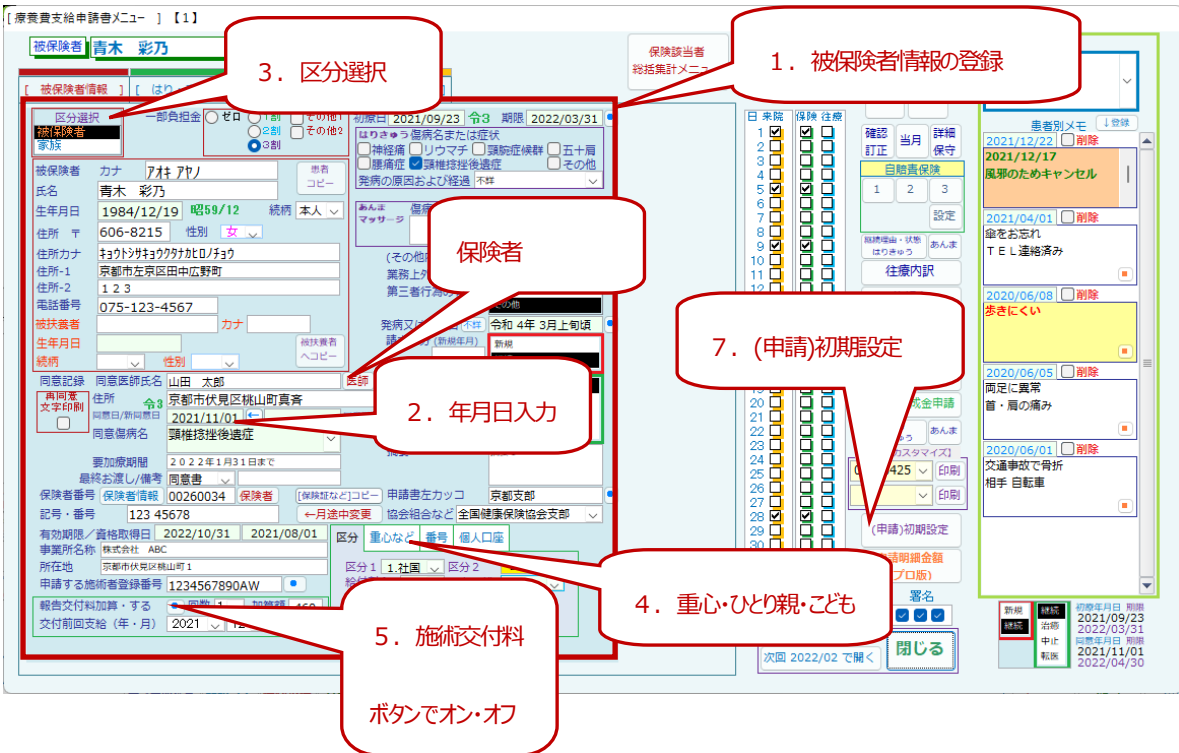

- 1. 被保険者情報を登録します (患者コピーで患者画面のデータを複写できます)
- 2. 初療日、同意日、同意期限など日付項目ではダブルクリックでカレンダーより選択できます
- 3. 区分選択は被保険者か家族を選択します
- 4.重心など(重心、ひとり親、こども)では

負担金額が0となります

5. 報告交付料加算では● で既定値

再度クリックで0となります

請求しない月は0にしてください

- 6.同意医師、保険者はあらかじめ登録可能
- 7. (申請)初期設定

施術者情報を登録します

会員番号は総括表のキーとなります

複数施術者の場合は複数登録します

印影を登録しておくと申請書に印刷可能です

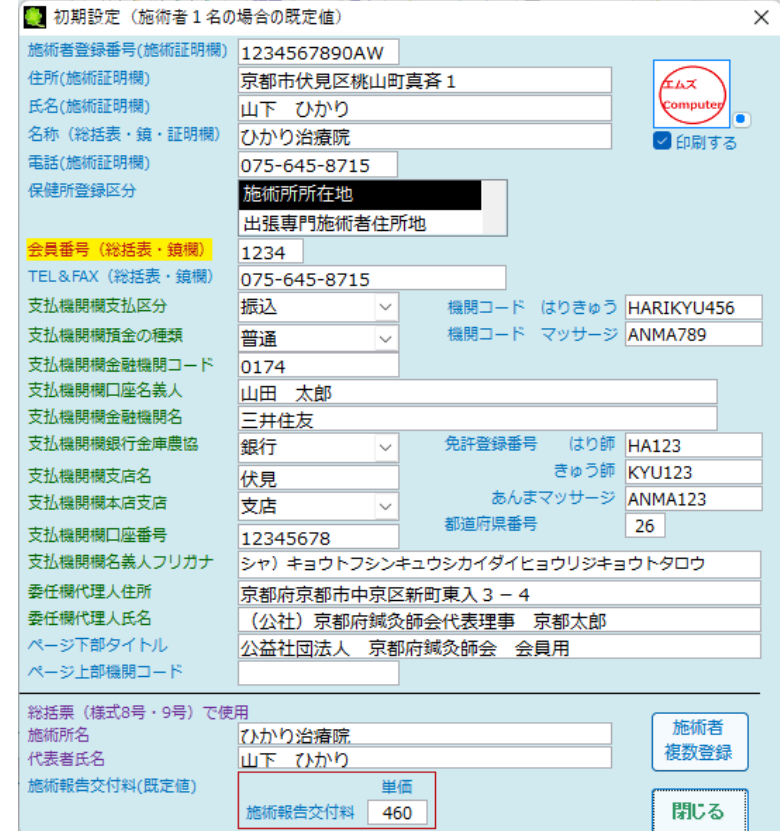

## ・療養費支給申請書 はり・きゅう申請書 ・ あん摩マッサージ申請書

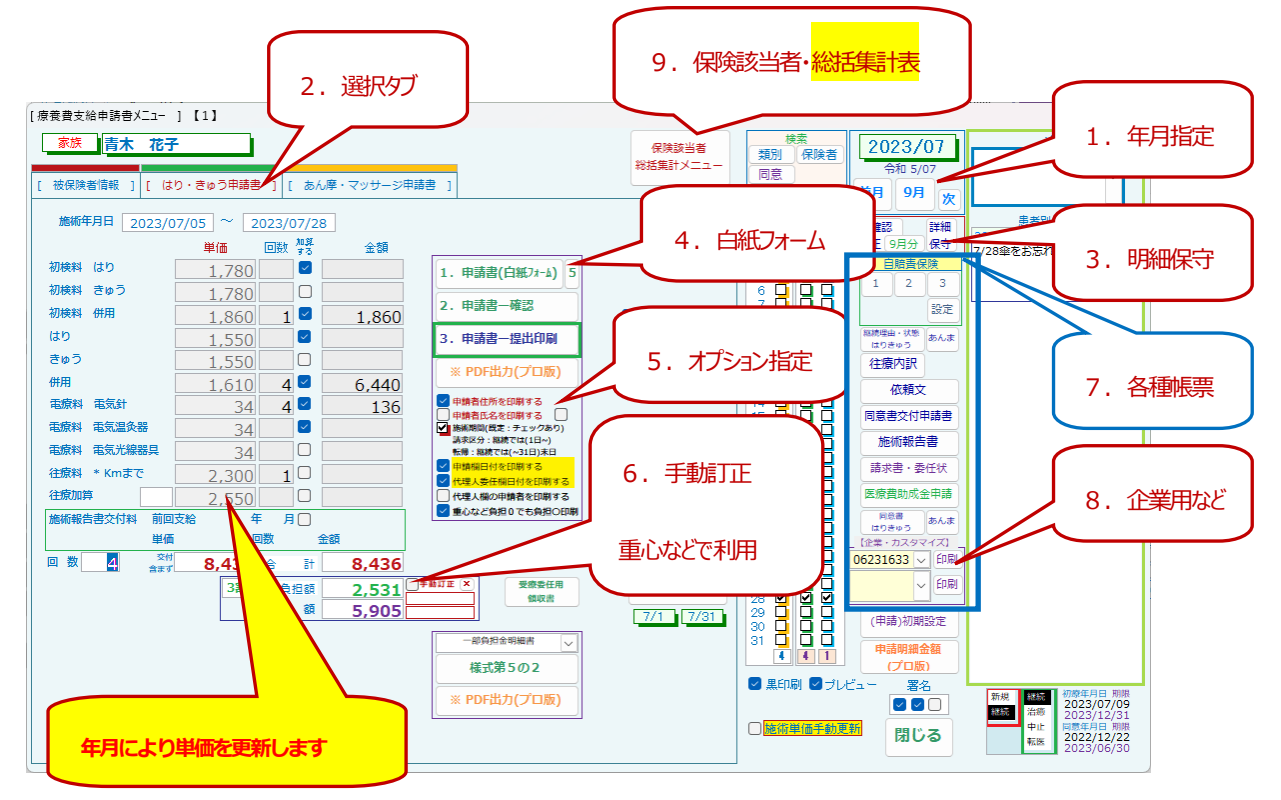

※以下、プレビューにチェックがある場合は画面確認のみです 実際に印刷する場合はプレビューチェックをクリアします

1. 療養費支給申請書で保険請求する年月を選択します

図では 2022 年1 月を選択しています

2. 「はり・きゅう申請書」タブを選択しています

ここでは 施術内容ごとの単価の設定と指定した年月の 来院、往療、保険利用 の状況を確認できます

- 3.指定年月の保険の請求情報を確認・訂正が可能です
- 4. 申請書の印刷が可能です
	- 1. 申請書白紙フォームで、項目のみのフォームを印刷して署名してもらいます (署名は3枚までチェック)
	- 2.申請書―確認 で回数、金額、被保険者情報、・・・などを確認できます
	- 3.申請書―提出印刷 で上記1.で署名のある用紙をプリンターにセットして印刷します
	- 4.PDF 出力で印刷する内容と同じ内容を PDF ファイルとして保存します
- 5.市町村などにより印刷の方法に違いがあります

例えば、当月の来院が最初5 日でも継続治療の場合は 1 日からとします

例えば、重心で負担額が0の場合でも負担割合 3 割として〇をする場合があります

6.市町村などによっては、一部負担金額 と 請求額 を手動で訂正する必要があります

手動訂正にチェックがある場合はこちらに登録した金額を療養費支給申請書に印字します。

- 7.その他、各種帳票があります
- 8. 企業向け専用フォームのご希望はお問い合わせください

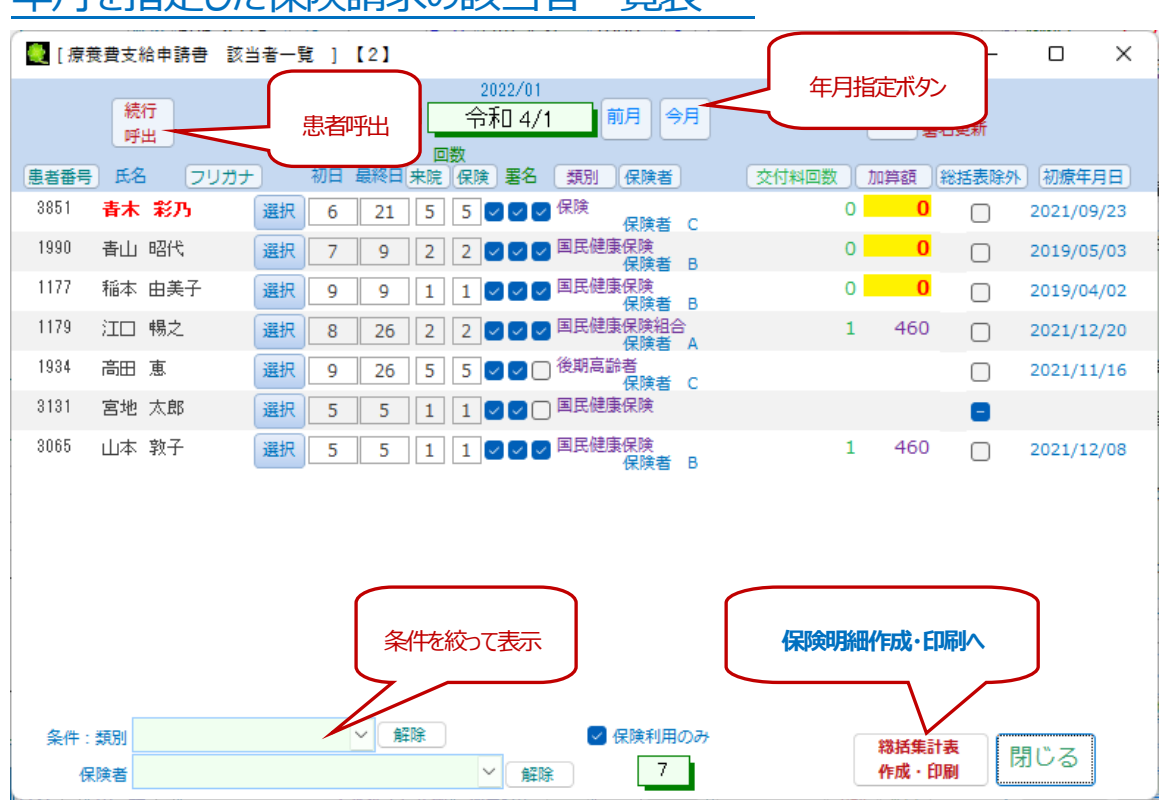

### 年月を指定した保険請求の該当者一覧表

- 1. 指定した年月の保険利用者一覧表です(年月ボタンで変更可能です)
- 2. 明細数が多い場合には、<mark>続行呼出</mark> にて続きの患者に移動します
- 3.総括集計表 作成・印刷 へ
- 4. 類別 (保険種別)、保険者 で絞り込んでの表示が可能です

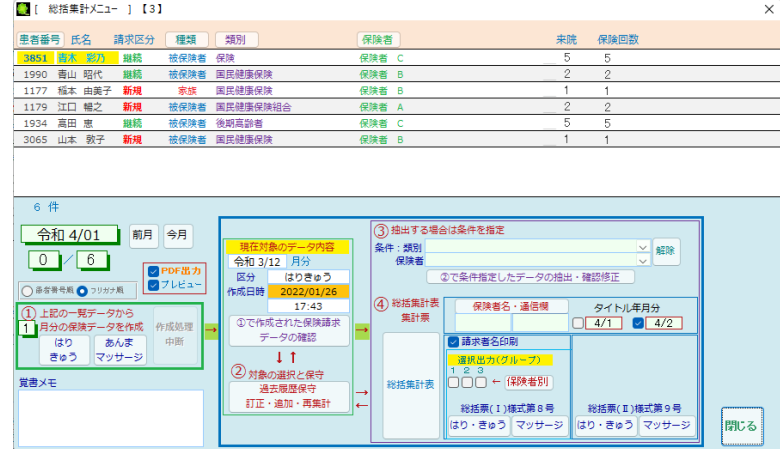

4.作成実行

●PDF出力

作成処理

中断

令和 3/12 月分

区分

作成日時 |

はりきゅう

2022/01/26

 $17:43$ 

**①で作成された保険請求** 

データの確認

 $\downarrow$  1

**過去履歷保守** 訂正・追加・再集計

2対象の選択と保守

 $\boxed{0}$  /  $\boxed{4}$ 

(1) 上記の一覧データから

はり

きゅく

覚書メモ

(1) 11115 カッション<br>2 月分の保険データを作成

○ 部舎番号順 ● フリガナ順 ■ ■ ブレビュー

│ あんま

マッサージ

年月を指定して月ごとに保険者への請求データを作成します。

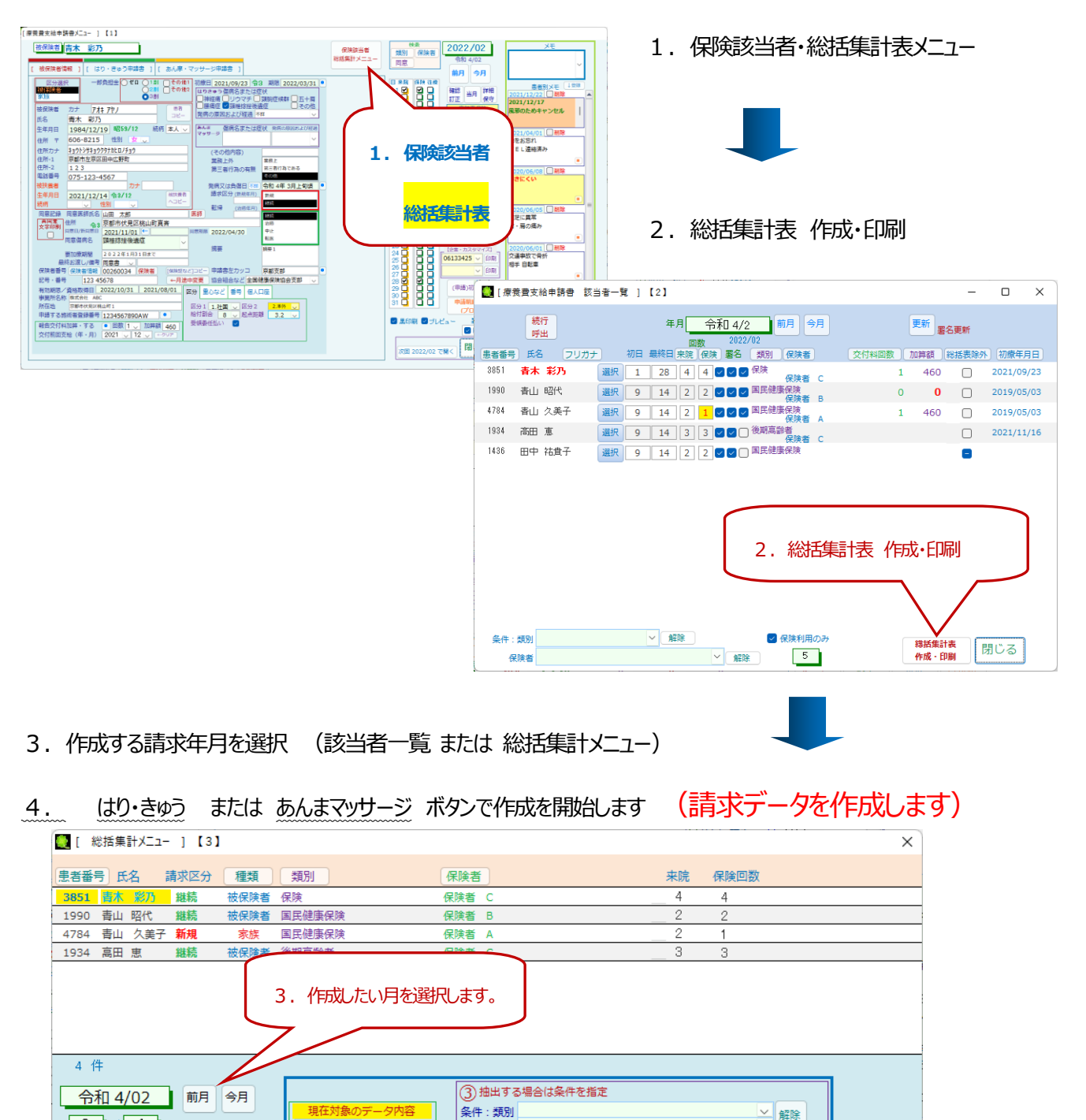

保険者

4 彩括集計表

集計票

総括集計表

作成されたデータの確認・訂正

2で条件指定したデータの抽出・確認修正

タイトル年月分

 $\begin{array}{|c|c|c|c|}\n\hline\n4/2 & \boxed{4/3}\n\end{array}$ 

総括票(I)様式第9号 むり・きゅう マッサージ

閉じる

-<br>保険者名・通信欄

■請求者名印刷

選択出力(グループ)

□□□ ← (森険者別)

総括票(I)様式第8号

人数に応じて時間が掛かります。何度でも作成可能です。作成後、②対象の選択と保守で確認できます。

## ・総括集計メニュー (保険請求明細の作成手順)

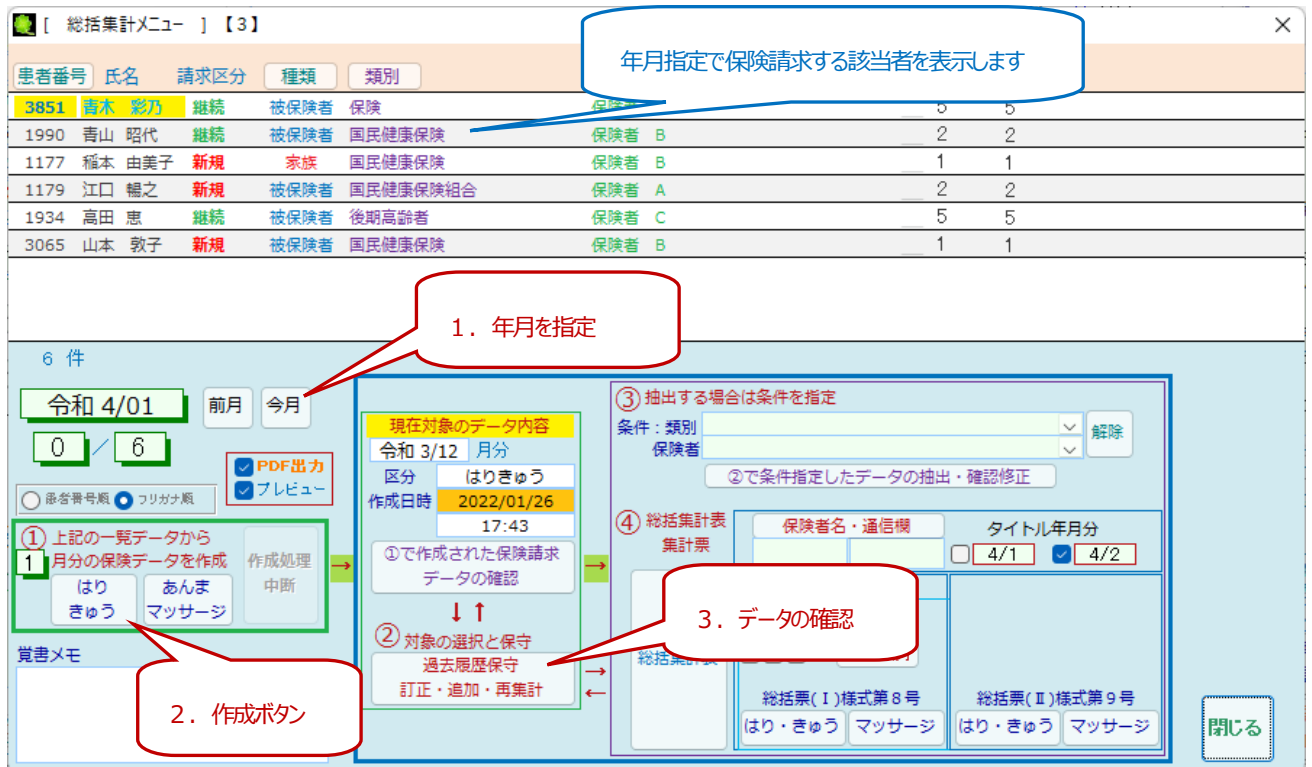

1.年月を指定します。(画面上部には保険の利用の該当者一覧で表示します)

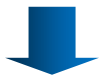

2.保険データ作成します。

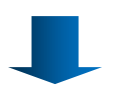

3. 作成したデータの確認

作成したデータの一覧です。ここでは **明細の確認・訂正・追加にて内容の確認・訂正・追加が可能です。**

重心・ひとり親・こども、月途中で保険者に変更がある場合など、・・・訂正や追加が可能です

作成した保険請求データを1つのファイルとして扱います (1つの行が1ファイル)

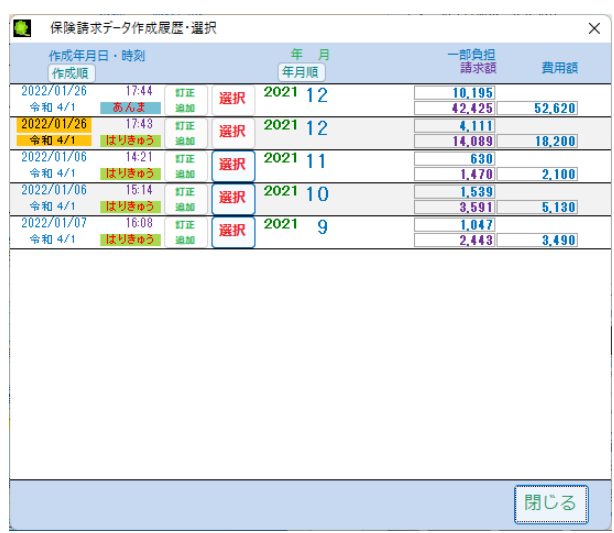

## ・作成した保険請求用の明細一覧 返戻の処理

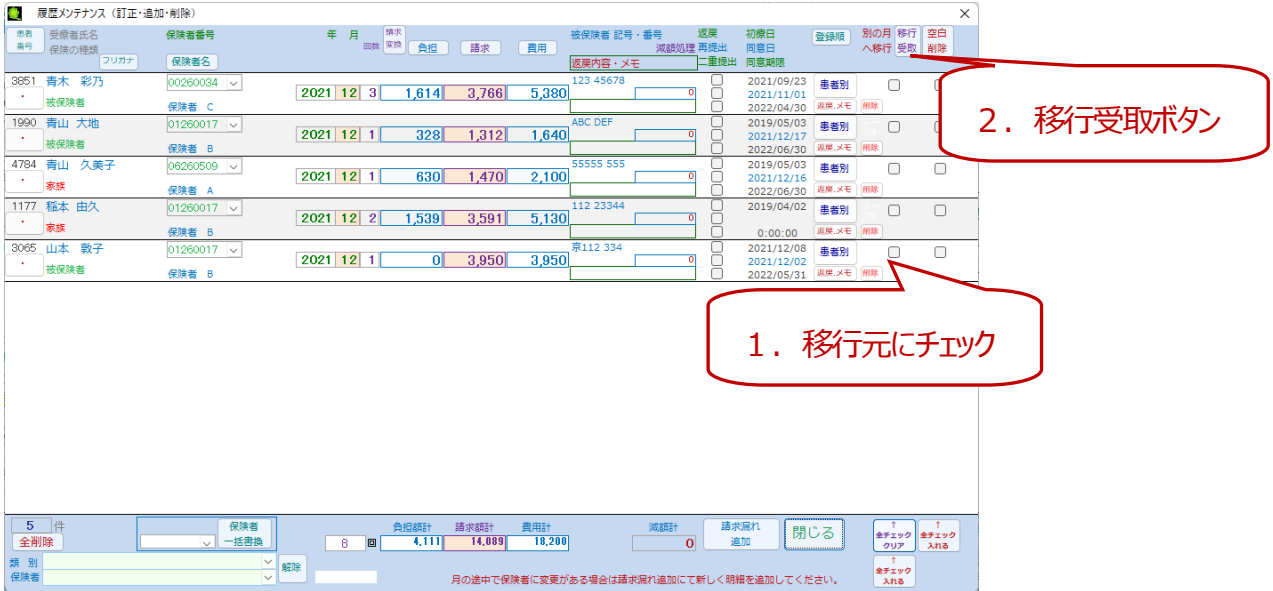

### 返戻の場合の手順

返戻の明細を別の月に移行(移動)します。移行元にチェック後、移行先の年月で移行受取します

(どれを どこに 移すか を指定します。複数明細の指定後受取も可能です)

<mark>移行元にチェック</mark>(複数明細可能です) → 移行先で<mark>移行受取</mark>ボタンで受け取ります

※例えば、移行元が複数の月にある場合 (1 月と2 月に返戻明細あり、3 月に移行したい)

(以下どちらでも可能です)

・単月でチェックをつけて、<mark>移行受取</mark>後、再度別の月でチェックをつけて<mark>移行受取</mark>する

1月の返戻(移行元)明細にチェックをつけて、3月で移行受取をします

続いて、2月の返戻(移行元)明細にチェックをつけて、3月で移行受取をします

・複数の月にわたりチェックをつけて、一回の処理で受取する

1月と2月の返戻(移行元)明細にチェックをつけて、3月で受取をします

## ・作成した保険請求用の明細一覧 請求漏れ追加

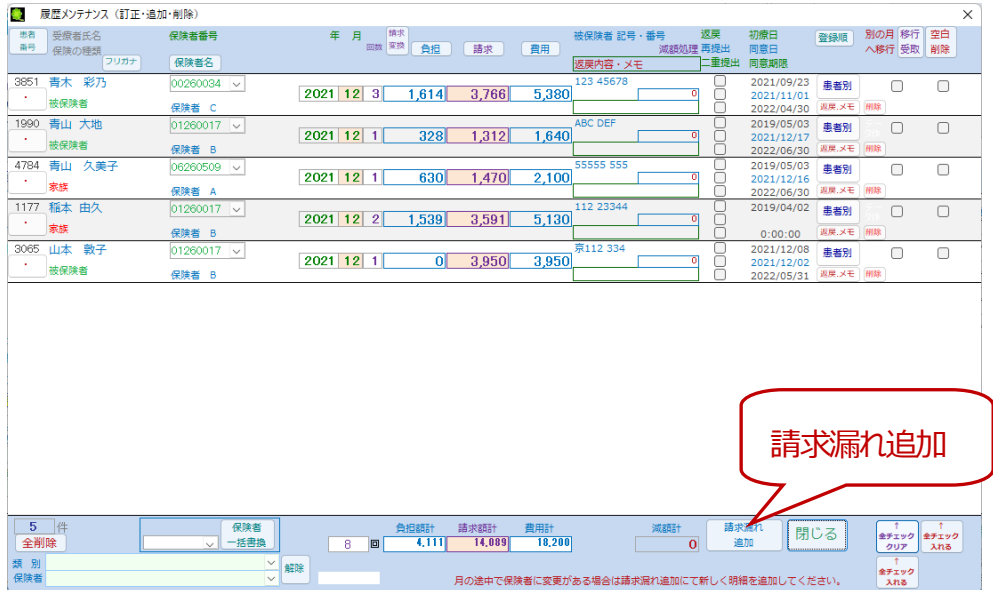

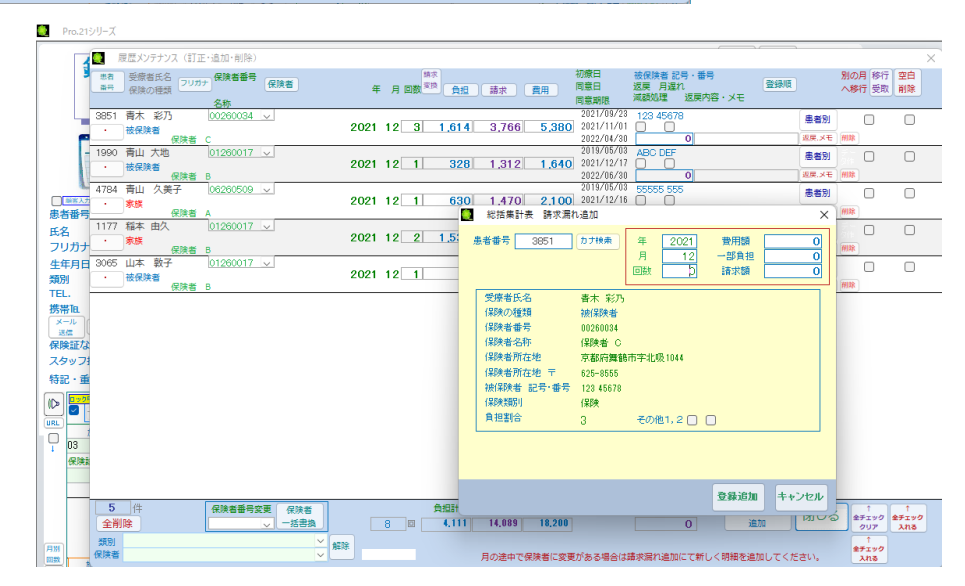

・請求漏れとして新しく保険請求明細を登録する

請求漏れ追加 で患者番号を入力後、年月、回数、費用額、一部負担、請求額の入力をします。

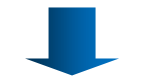

登録追加ボタンで完了します。

## ・作成した保険請求用データを削除して作成をやり直したい場合

### 1. 削除したいデータの訂正・追加ボタンをクリックします

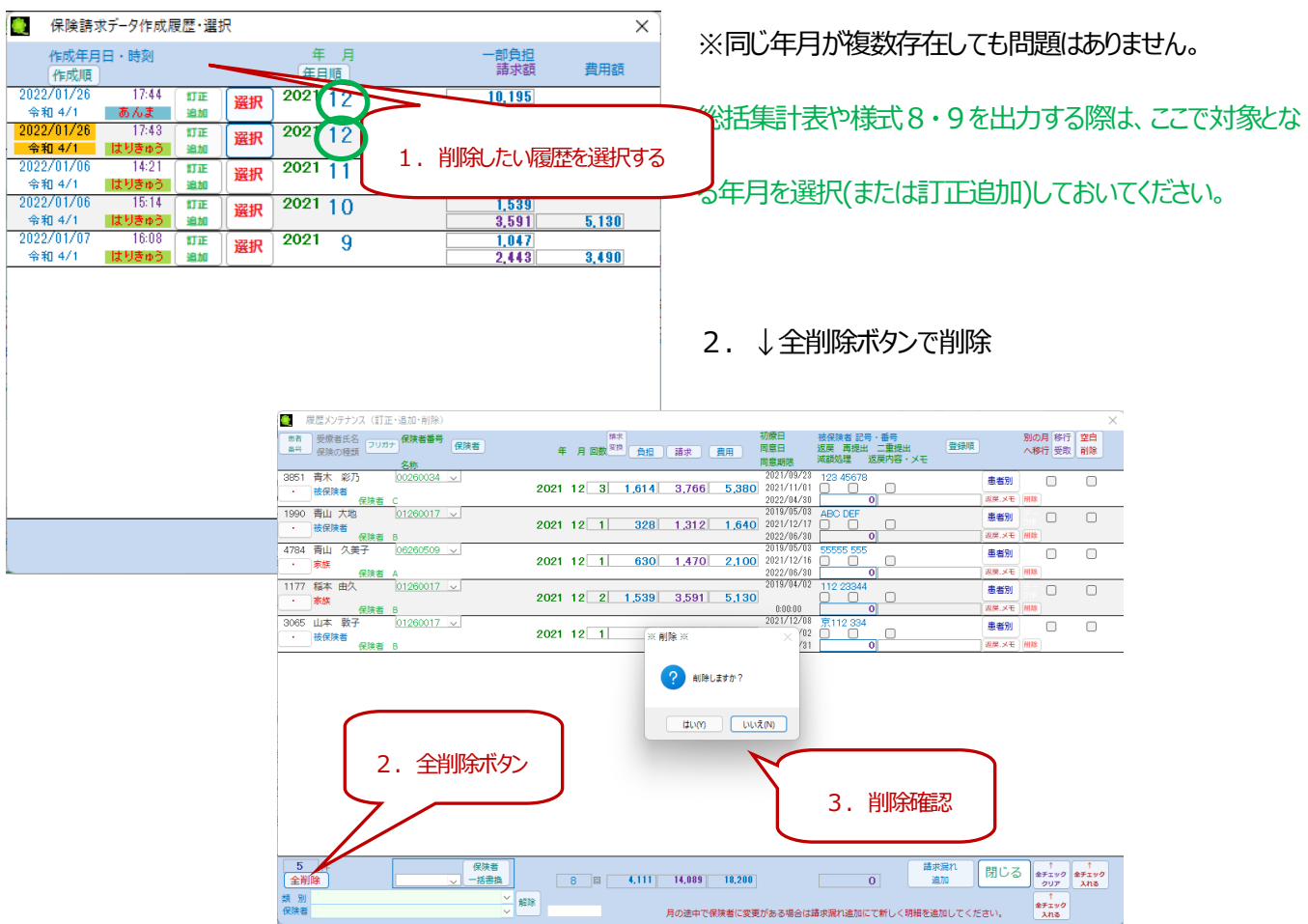

3. 全削除した保険請求用明細がなくなりました。 一部の明細が残った場合は再度全削除してください

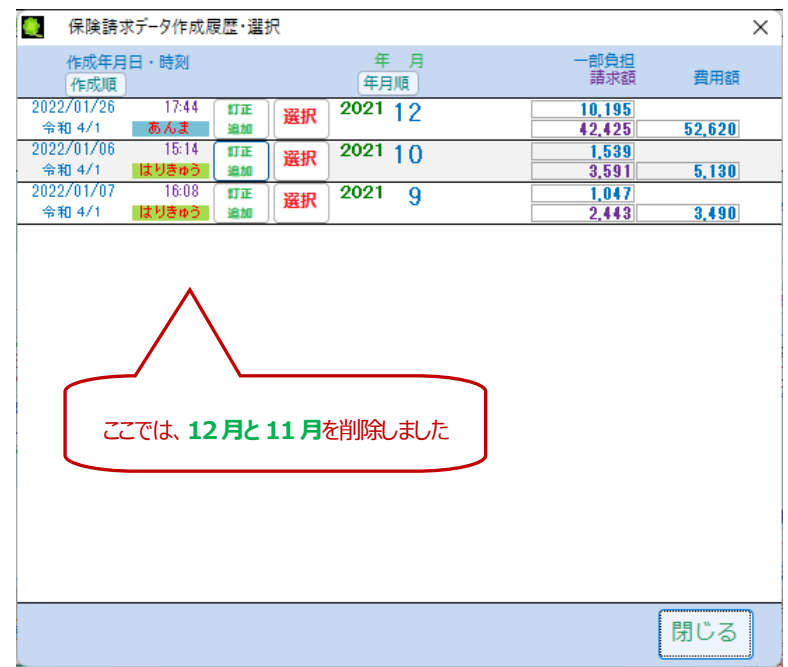

## ・総括集計表の印刷 (クラウド提出の場合のみ)

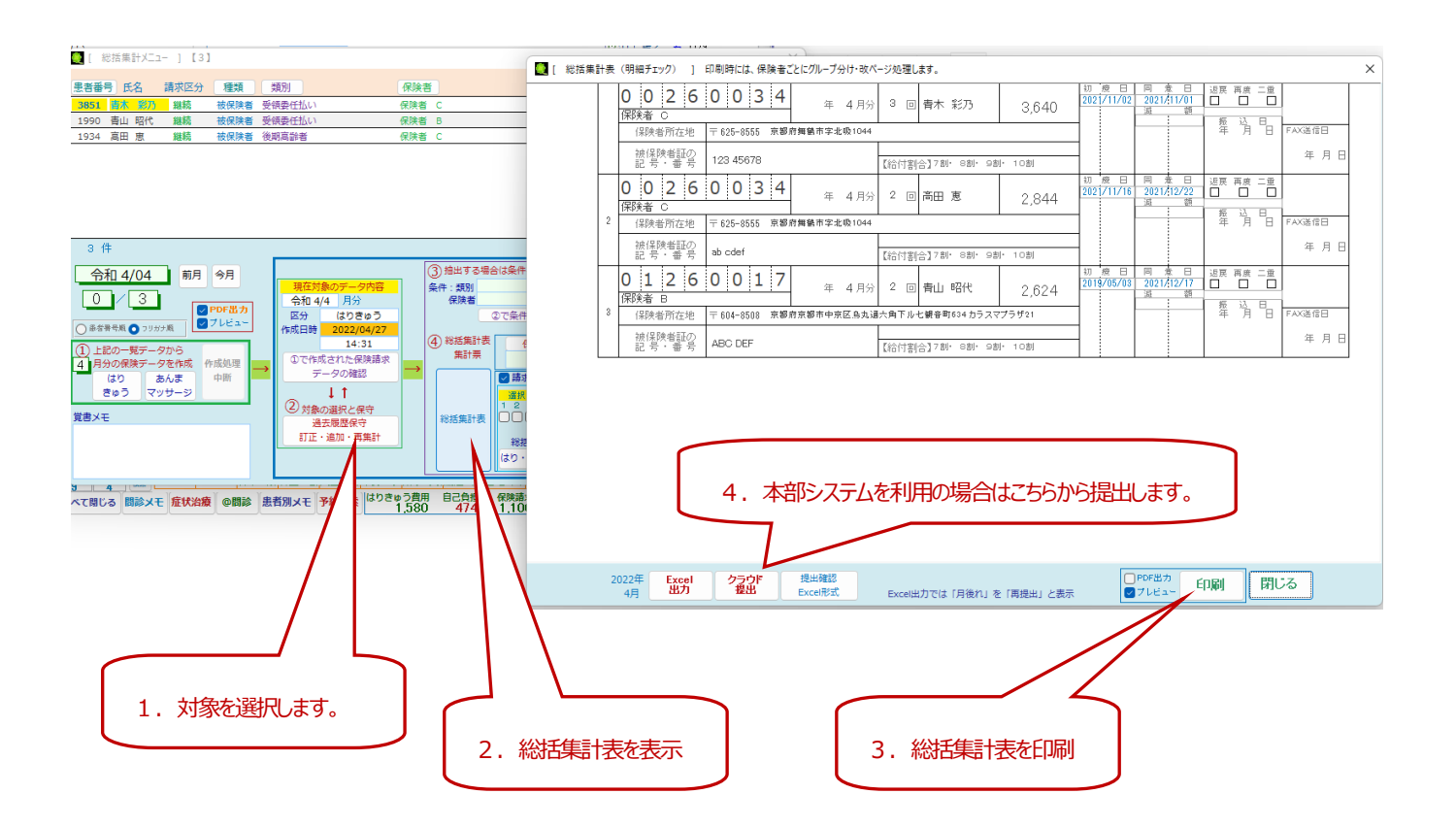

- 1. 作成した保険請求の対象を選択します。
- 2. 総括集計表の表示・印刷・クラウド提出はこのボタンから
- 3. 総括集計表を表示・印刷が可能です。
- 4.本部システムをご利用の場合はこのボタンでクラウド提出します。

## ・総括票(様式8号、様式9号)

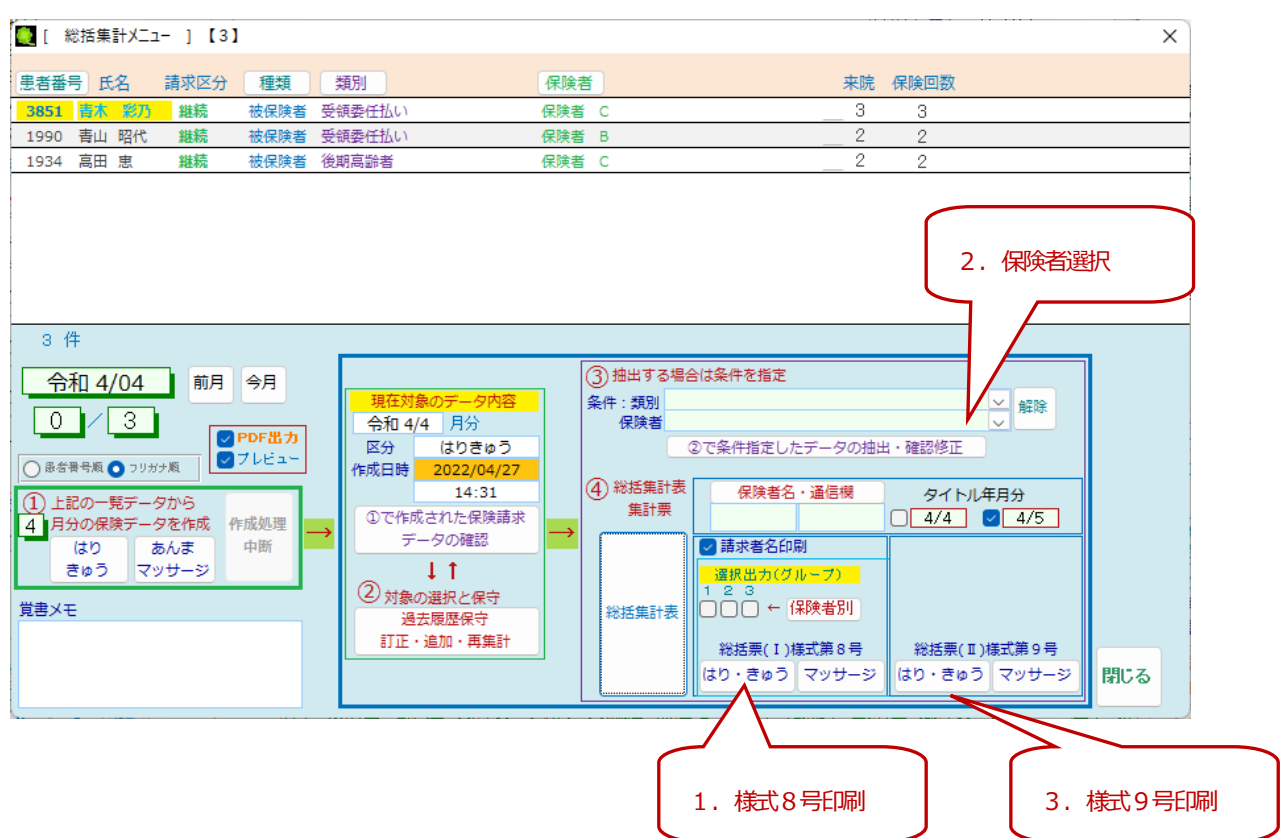

#### ・様式8号

1.様式8号を印刷します。

複数保険者をまとめる場合はグループ設定で複数保険者をチェック後、グループ番号を指定して印刷します。

(グループは最大3まで設定可能です)

・様式9号

- 2. 保険者を選択します。
- 3.様式9号を印刷します。

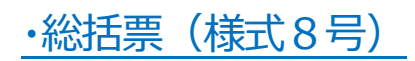

#### グループを設定しています。例では 保険者A , 保険者B , 保険者C

■ [ 総括集計メニュー ] 【3】 ■ [ 保障者マスター 1 <br>保険者番号 表示順 保険者名 総括集計表 選択出力 (グ) 保険総括集計 ーブル |<br>|<mark>患者番号||氏名 講求区分 種類 | 類別</mark> 保険者 来院 保険回 から除外する 「2019」「1980」「2019」「2019」「1980」「1980」「2019」「1980」「1990」「1990」「1990」「1990」「1990」「1990」「1990」「1990」「19<br>「1990」「青山昭代」「1990」「1990」「1990」「1990」「1990」「1990」「1990」「1990」「1990」「1990」「1990」「1990」「1990」「1990」「1990」「1990」「1  $\overline{\mathbb{R}1}$  RE 保険者 保険者 B A 保険者 A 保険者 E 06260509  $\overline{\Box}$  $\overline{\square}$  $\Box$ 剛除 <br>保険者 A  $\overline{2}$ .<br>府京都市下京区四条通柳馬場東入ル立売東町 保険者情報 検索 保険者 ( **除者 B**  $\overline{\mathbf{z}}$  $\overline{\Box}$  $\overline{\Box}$ :<br>市中京区鳥丸通六角下ル七観音町634 カラスマ 剛除 **R険者**C 1. グループ1を選択してする  $\overline{\mathcal{L}}$  $\overline{\Box}$  $\overline{\square}$  $\overline{\Box}$ 剛除 ● 令和 4/01 前月 今月 0773-62-2300  $\Box$  $\overline{\square}$  $\Box$  $\Box$  $0/6$  $\sqrt{14}$ 選択 松山市<br>790-8571 愛媛県松山市二番町4-7-2  $OPB$ </u> - 月分<br>- 医分 あんま<br>作成日時 2022/01/26<br>- 17:44<br>- ①で作成された保険請求<br>- データの確認<br>- データの確認 保険者情報 検索 剛除 -<br>件指定したデータの抽出·確認 99 089-948-6688  $\overline{\mathbf{C}}$  $\overline{\mathbb{O}}$  $\overline{\mathbb{O}}$ Ō ≰ ④ا 00380022 (1) 上記の一覧データから<br>1 月分の保険データを作成 作成処理 剛除 od 保険者情報 ·<br>请求者名印刷 はり あんま<br>きゅう マッサージ 中断  $\pm 1$ 0 0 0 0 00380030 選択 手和島市<br>798-8601 要環県宇和島市曙町1 」<br>検索 削除 ■□□ ← (果映者別) 覚書メモ 99 0895-24-1111 <br>彩括集計表 総括票(I)様式第8号 - 23 ※1 国民健康保険連合会などで複数の保険者をグループでまとめます。(最大3グループ) 閉じる はり・きゅ マッサージ ith ※2 償還払いなどでは総括集計表に集計しません。(チェックします) 3. 印刷する ┃ ┃ 2. 通信欄に文字を印刷する場合

(最大3グループを設定可能です)

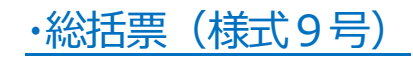

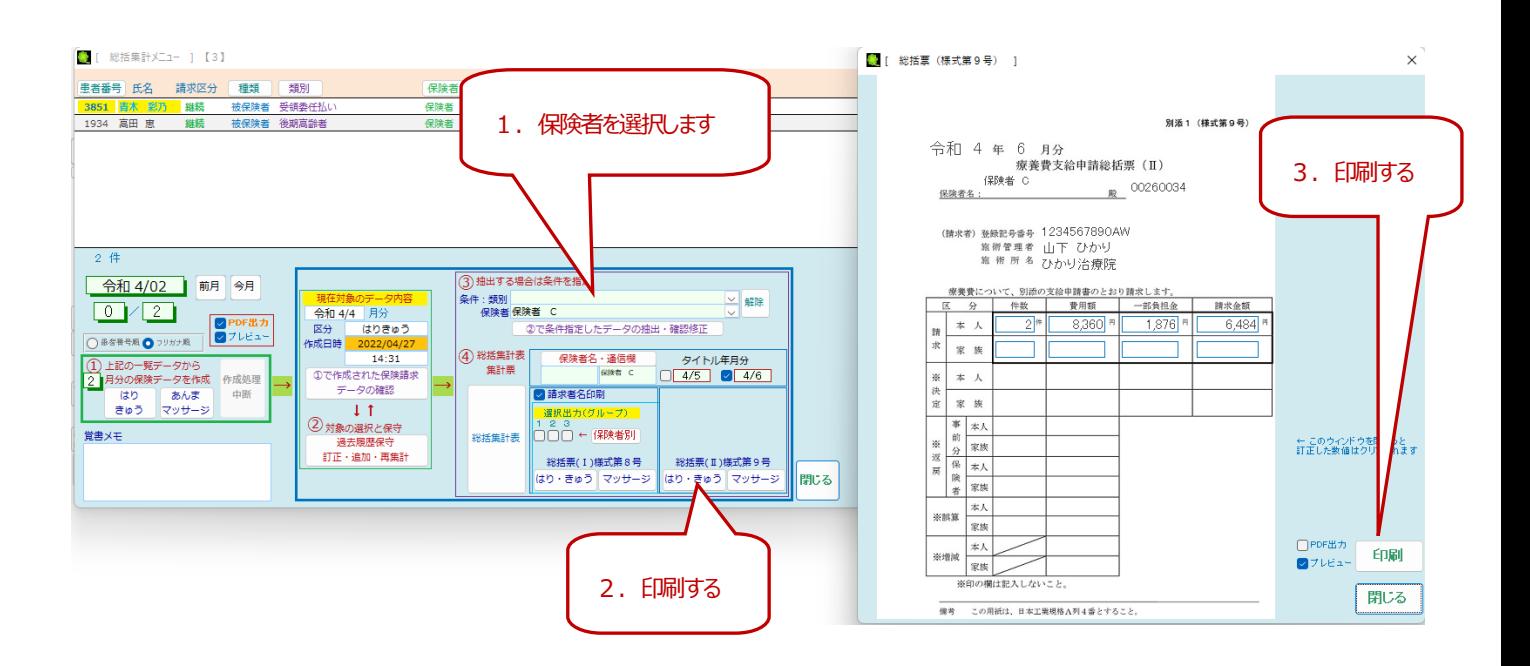

※タイトルの年月を変更する場合は、タイトル年月を変更します。

ここで指定した年月はデータの集計には影響しません。

#### FAQ よくあるご質問

#### O&A 1. 伝票を間違って入力したので削除して新しく登録をやり直したい。

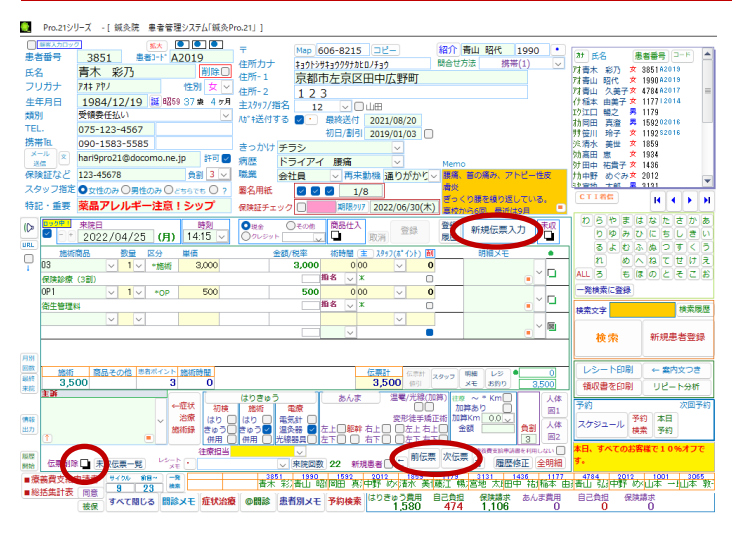

削除したい伝票を画面に表示します。

(全伝票・次伝票ボタンを利用します)

伝票削除にチェックを付けると確認のメッセージがでます。

"この伝票を削除しますか?" で

"はい" を選択すると削除となります。

その後、新規伝票入力ボタンで追加します。

#### Q&A 2. 伝票で1明細だけ削除したい。

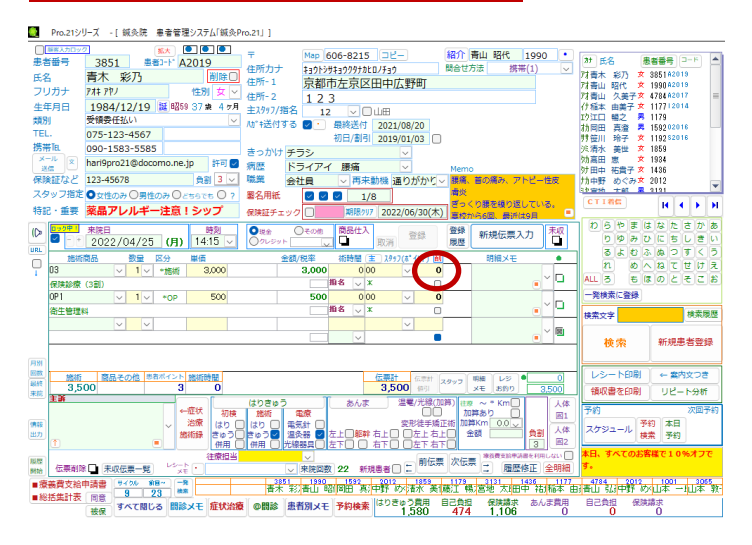

明細の削除にチェックを付けます。

#### Q&A 3. 施術商品をグループで選択したい。

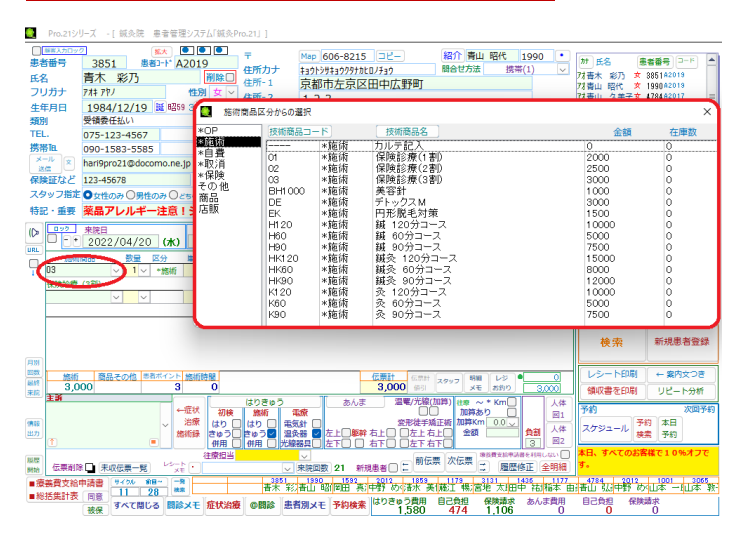

施術商品コードでダブルクリックをすると

区分からの選択ウィンドウを表示します。

#### Q&A 4.療養費支給申請書で実際の回数より多く表示してしまう。

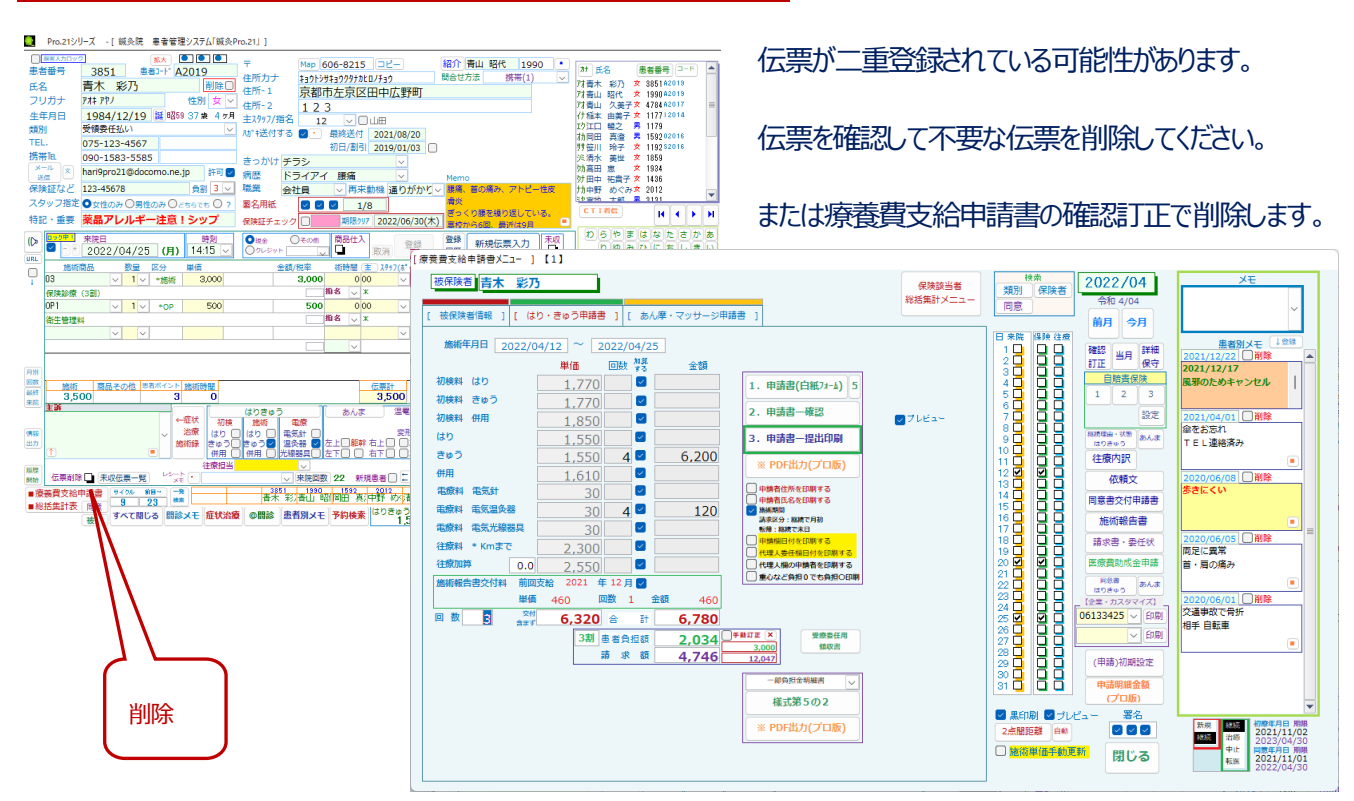

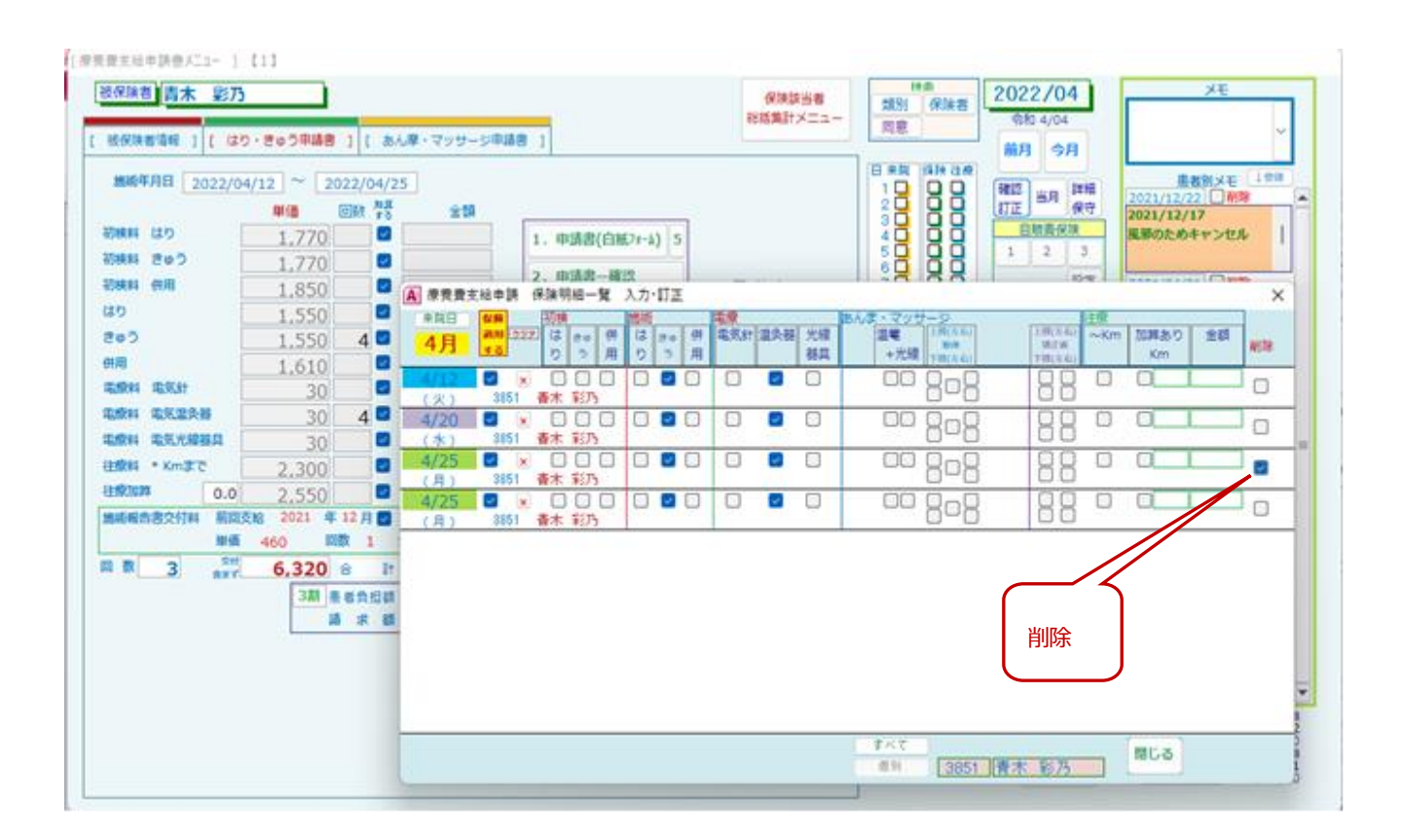

34

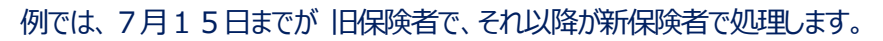

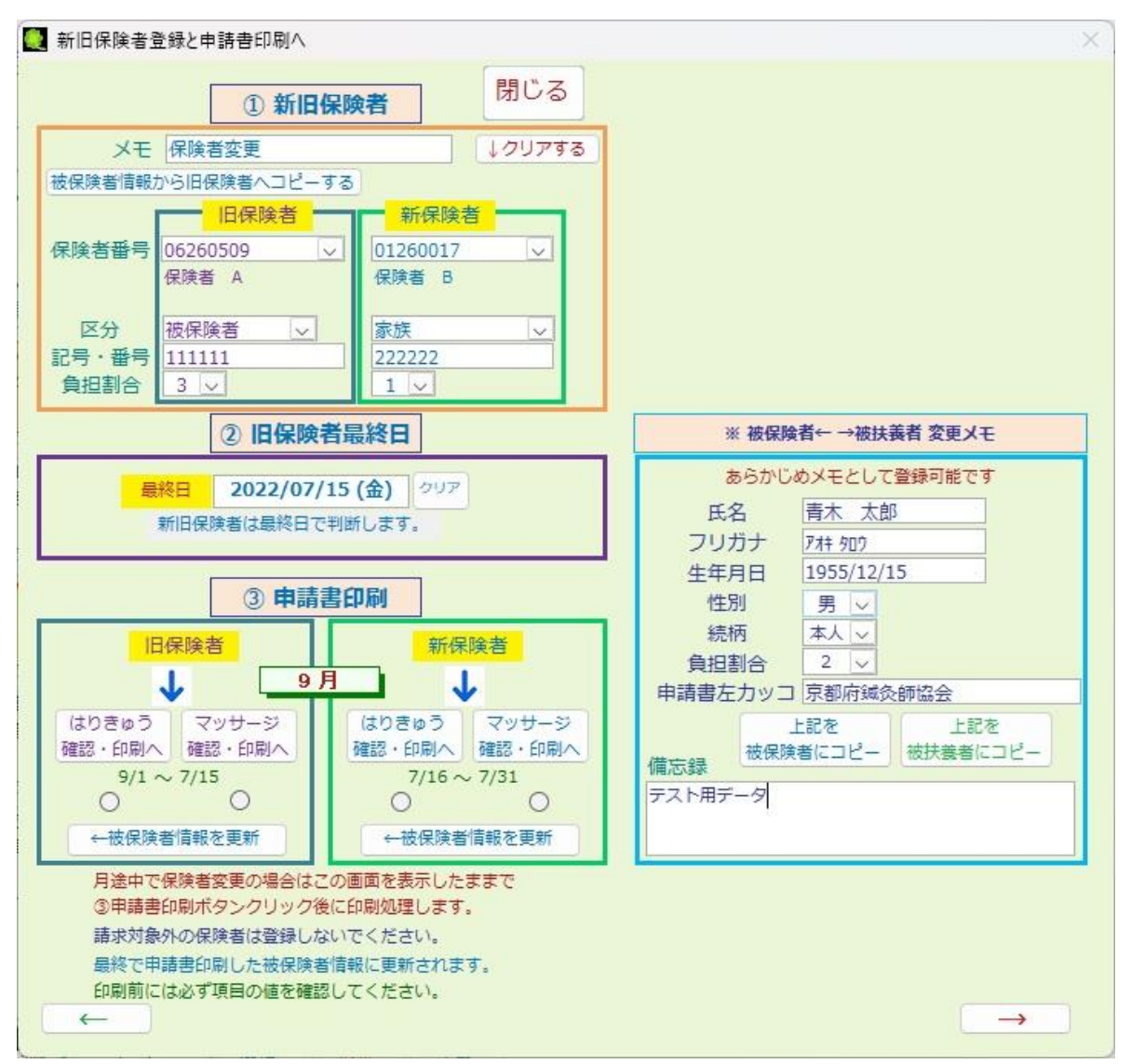

#### 手順>

1. 保険者が変更になる時点で旧保険者情報を登録します。

この時、[被保険者情報からコピー] で、保険者番号、記号番号、負担割合を自動的に登録します。

(あるいは手入力で登録します)

- 2. 月末などで、旧保険者と新保険者で申請書を印刷する場合は [申請書印刷] のボタンから印刷します。
- 3. 総括集計表のデータ作成は、月途中での保険者変更を考慮して作成されます。